# RØDE KOR

# **VEJLEDNING TIL INDSAM**

VERSION 1 – APRIL 2024

*En vejledning til Røde Kors' nye indsamlersystem, der er et redskab til dig som indsamlingsleder*

RØDE<br>KORS

# INDHOLDSFORTEGNELSE

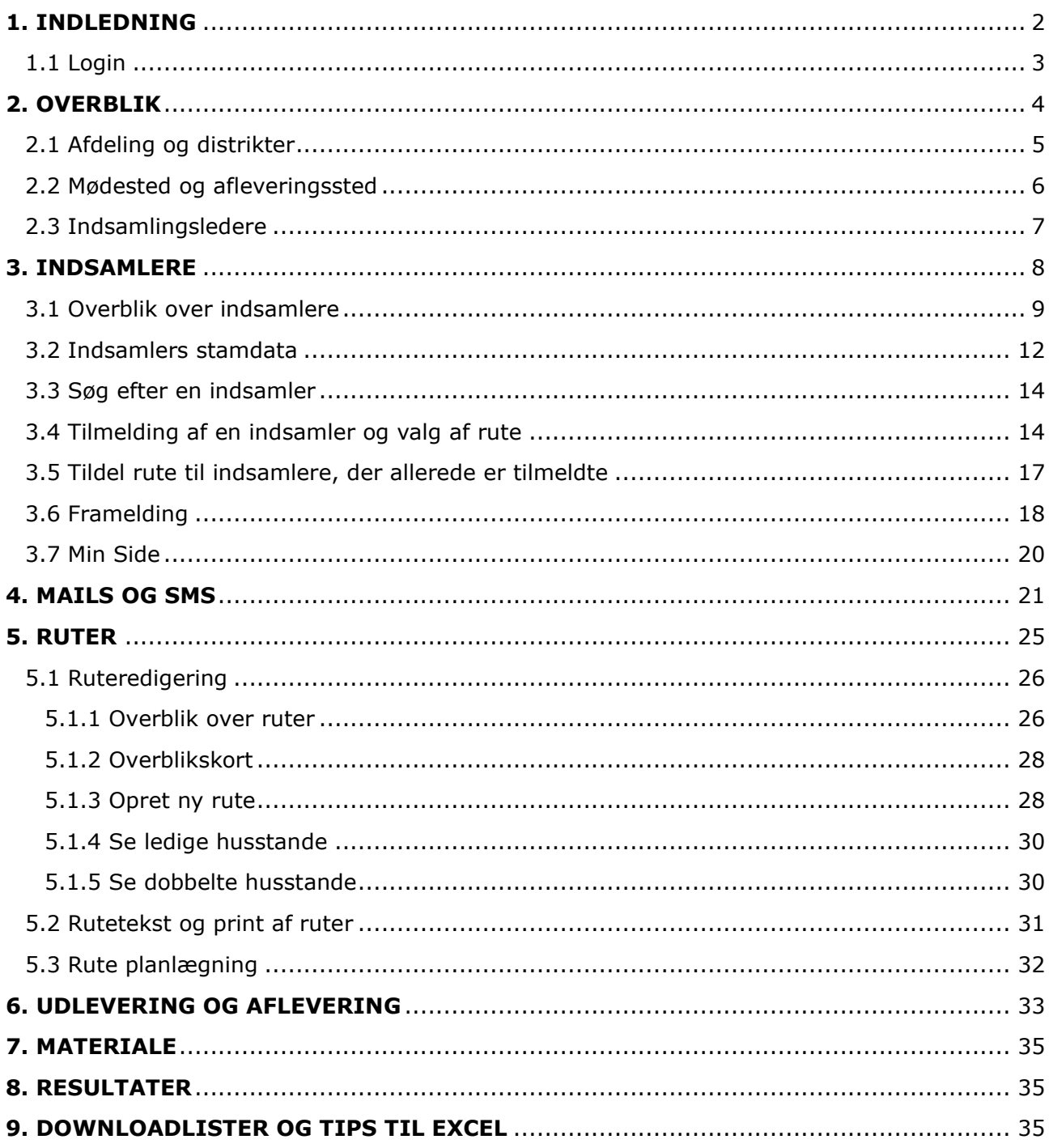

# <span id="page-2-0"></span>**1. INDLEDNING**

Velkommen til INDSAM!

INDSAM er Røde Kors' nye indsamlersystem og et redskab til dig som indsamlingsleder. Her kan du håndtere indsamlere, kommunikere med dem og organisere ruteplanlægningen i forbindelse med Røde Kors-indsamlingen. Alt omkring indsamlere og ruter er nu samlet ét sted.

Det nye indsamlersystem er en 'udvidelse' af det hidtidige rutesystem, og der er mange fordele ved at samle informationer om indsamlere og ruter samme sted. Indsamlersystemet kan bedre understøtte den gode indsamler-oplevelse. Det giver større fleksibilitet, da indsamleren har adgang til Min Side, hvor de fx. kan se deres indsamlede beløb på MobilePay. Derudover har indsamlerne også mulighed for frit at vælge deres rute. Denne mulighed har de både ved tilmelding, men også efterfølgende frem til indsamlingsdagen. Derfor er det afgørende, at alle ruter er oprettet og opdateret i indsamlersystemet og ikke kun findes i en printet version.

Denne vejledning tager udgangspunkt i de funktioner og muligheder, du som indsamlingsleder har, og er opbygget efter de menupunkter, som du kan se øverst på siden, når du logger ind i systemet. Vejledningen skal fungere som en hjælp til, når du skal planlægge og koordinere indsamlingen. Undervejs i vejledningen vil der være hjælpetekster- og billeder samt forklaringer og tips til, hvordan systemet benyttes smartest.

Vi håber, at vejledningen kan give dig svar på dine spørgsmål, men har du brug for yderligere hjælp, kan du altid kontakte indsamlingssekretariatet på [indsamler@rodekors.dk](mailto:indsamler@rodekors.dk) eller tlf. 35299457.

Vi glæder os til en god indsamling sammen!

Indsamlingssekretariatet

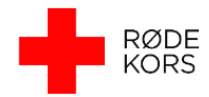

### <span id="page-3-0"></span>1.1 Login

For at logge ind i indsamlersystemet, behøver du ikke en adgangskode. Du skal blot være oprettet som bruger, som Landskontoret sørger for.

Du kan logge ind på to måder:

1: Find det link, du har fået tilsendt i din mailboks. Du skal blot klikke på linket og følge anvisningerne.

2: Du kan også åbne internettet og gå ind på adressen **<https://ruter.rodekors.dk/>**

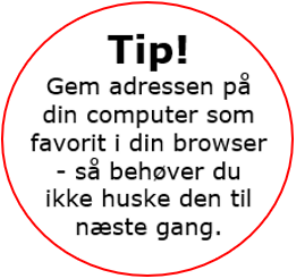

Du kommer nu til en side, hvor du skal indtaste din e-mail og klikke på 'Send'.

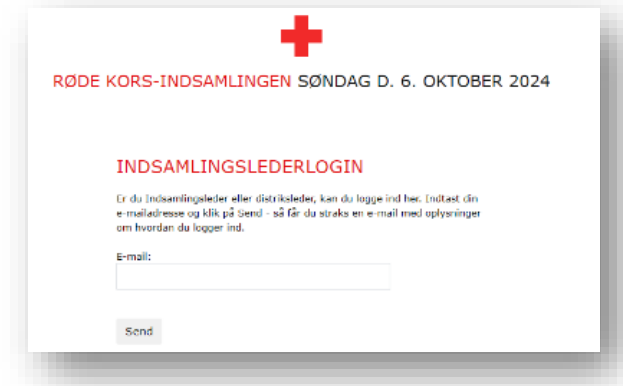

Følgende besked dukker nu op på skærmen, og du modtager samtidig en e-mail med et personligt login-link. I mailen er der også en 8-cifret kode, hvis du hellere vil bruge den sammen med din e-mail adresse. Vær opmærksom på, at både login-link og kode er personligt og kun gyldigt i 10 minutter. Dette er for at sikre en sikker adgang til systemet.

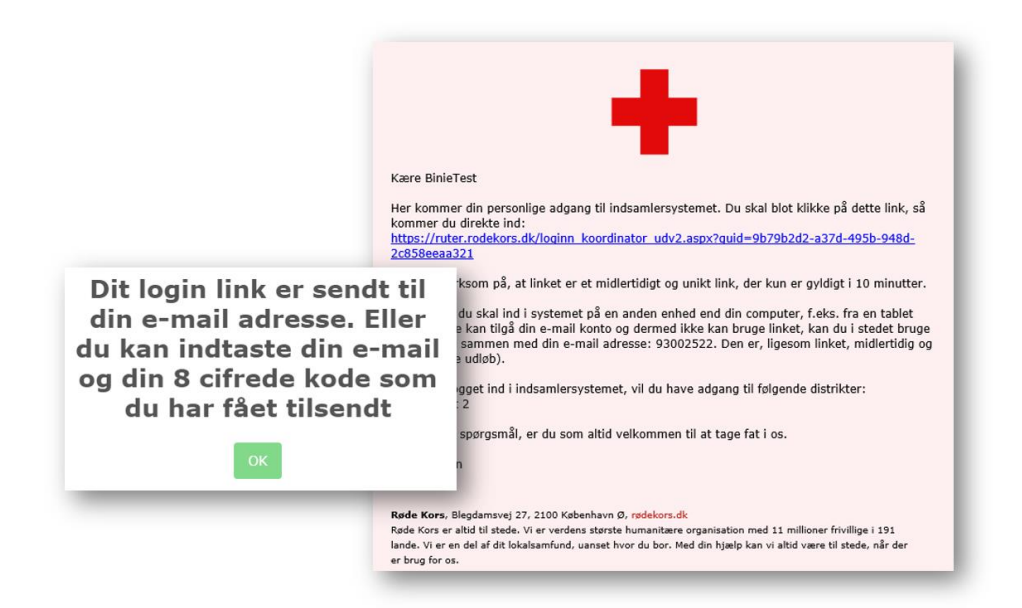

Klik derefter bare på linket, du har modtaget i mailen for at åbne indsamlersystemet i din browser – og du vil derefter være logget ind.

Når du er logget ind, kan du se og ændre dine egne oplysninger (navn, adresse, telefon og mail) under "Dine data" i menuen.

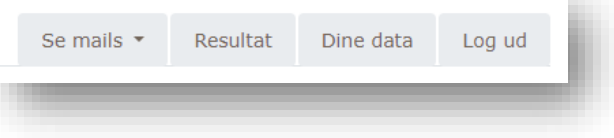

Skal der oprettes flere indsamlingsledere i

afdelingen, skal du skrive til indsamlingssekretariatet på indsamler@rodekors.dk med kontaktoplysningerne på vedkommende (navn, adresse, telefon og mail). Så opretter og inviterer vi personen til systemet.

### <span id="page-4-0"></span>**2. OVERBLIK**

Når du logger ind, starter du altid på din afdelingsside, som har det lille hus-ikon. Her vises nøgletallene for din afdeling samlet i et overblik. Du kan altid vende tilbage til denne side, uanset hvor du er klikket hen i systemet ved at klikke på hus-ikonet.

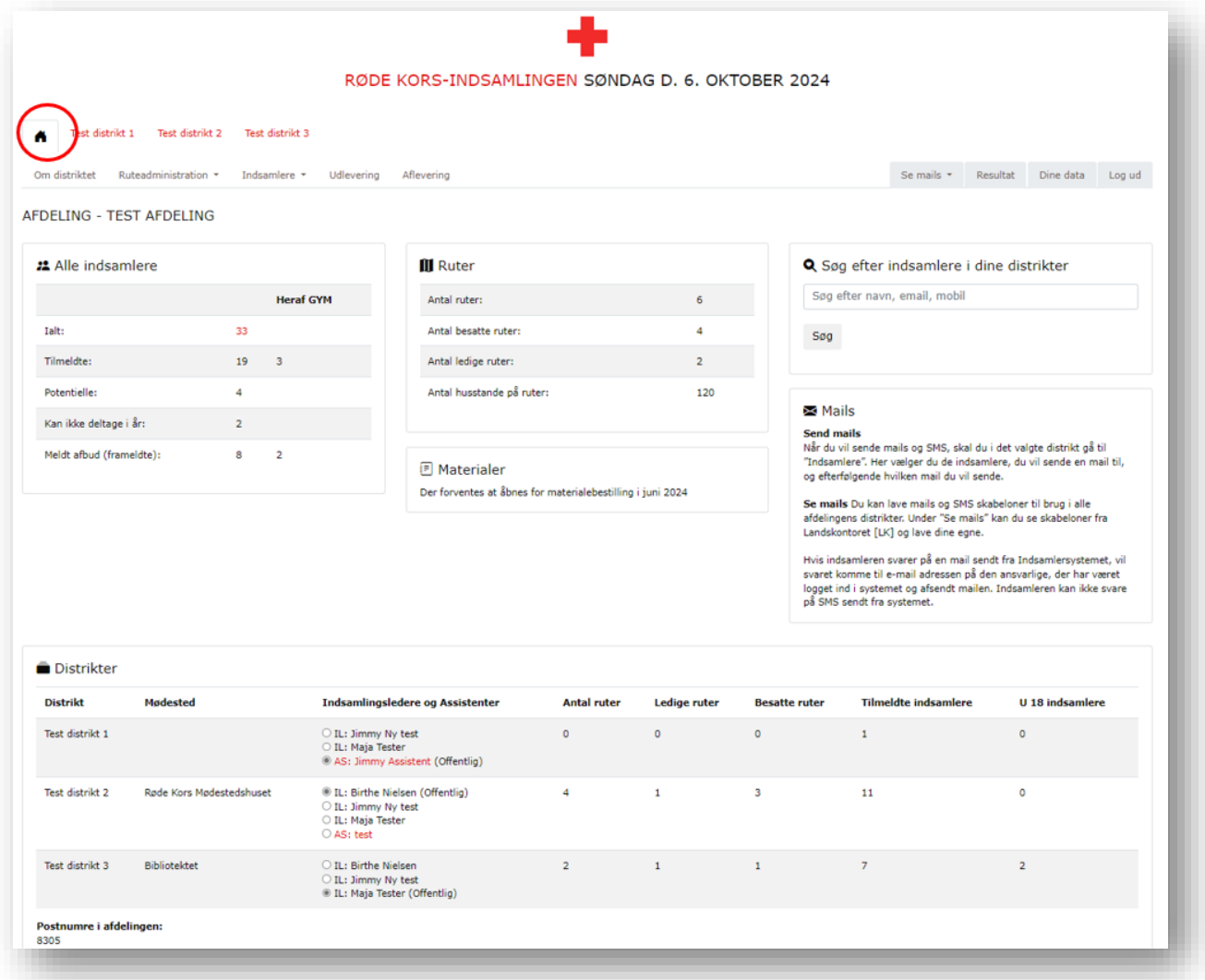

Er du indsamlingsleder eller assistent i flere distrikter, kan du skifte mellem dem ved at klikke på det distrikt, du ønsker at se mere om. Du kan altid se, hvilket distrikt, du er i, da det vil fremgå med en ramme rundt om og være sort, mens de andre er røde.

Hvis dit distrikt ikke fremgår på linjen, skal du skrive til indsamlingssekretariatet på [indsamler@rodekors.dk](mailto:indsamler@rodekors.dk).

### <span id="page-5-0"></span>2.1 Afdeling og distrikter

På **afdelingssiden** ovenfor har du et samlet overblik over indsamlere, ruter, distrikter, mødesteder, indsamlingsledere, assistenter og materialer for afdelingen. Efter årets indsamling vil du også herfra kunne tilgå resultater, rutedæknings- og frafaldsprocent. Du kan også søge efter indsamlere på tværs af afdelingens distrikter via søg funktionen. Alle tal på afdelingssiden er summen af tallene fra alle afdelingens distrikter.

Hvert **distrikt** har tilsvarende en overbliksside "Om distriktet", hvor du kan se antal indsamlere, ruter, indsamlingsledere og assisterne for distriktet. Herfra administreres også mødested og

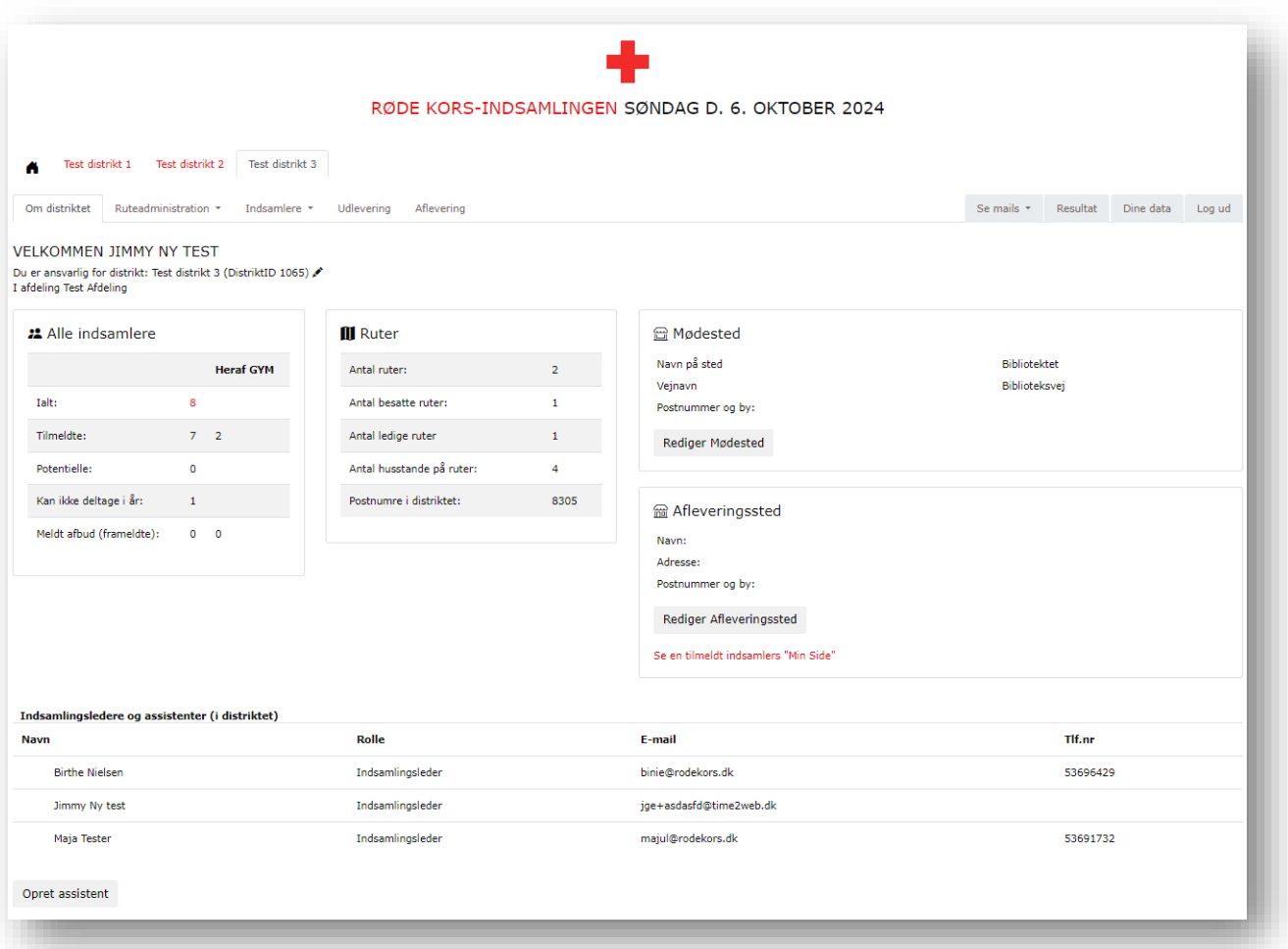

afleveringssted samt assistenter for distriktet. Du kan ændre distriktets navn ved at klikke på blyanten ud for distriktsnavnet.

Under **distriktet** kan du administrere ruter, håndtere indsamlere og varetage udlevering og aflevering på selve indsamlingsdagen for det valgte distrikt. Mulighederne kan du se i grå i de forskellige faner. Har fanen en lille pil, er der flere muligheder, når man klikker på den.

### <span id="page-6-0"></span>2.2 Mødested og afleveringssted

På afdelingssiden har du et overblik over mødested og afleveringssted registreret for hvert distrikt. Fra 1. august bliver møde- og afleveringsstederne synlige på indsamlernes Min Side, og de kan søges frem på hjemmesiden. Det er derfor vigtigt, de rigtige oplysninger er registreret inden da.

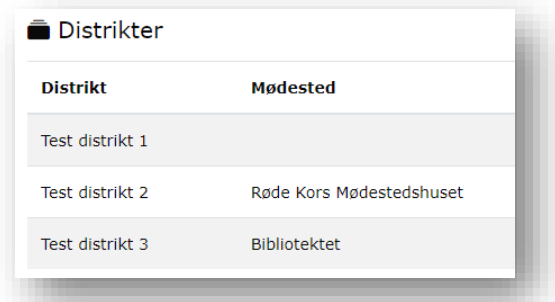

Der skal være ét mødested og ét afleveringssted i hvert distrikt. Du kan tilføje og ændre oplysninger om møde- og afleveringssted inde på det aktuelle distrikt under "Om distriktet". Du kan redigere oplysningerne ved at vælge "Rediger mødested" og "Rediger afleveringssted"

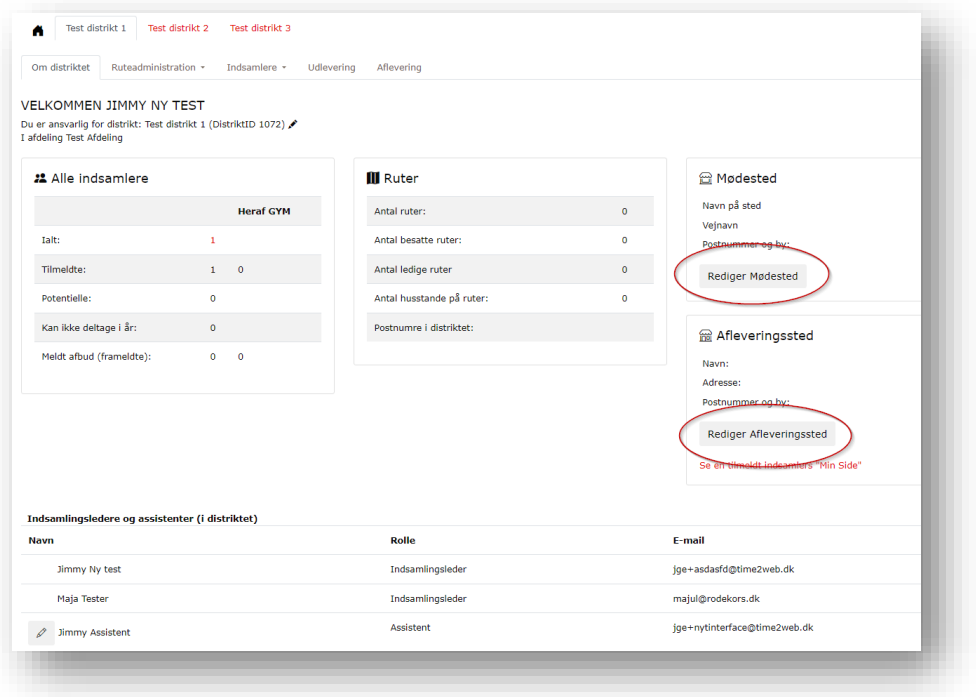

Her kan du rette navn på stedet, adresse, kontaktperson, tidspunkt m.m. Det er også muligt at skrive en kort bemærkning til indsamleren, f.eks. "Du skal gå ind gennem porten til baggården" eller andet. Alle møde- og afleveringssteder er offentlige, så de vil kunne søges frem på hjemmesiden og flettes ind i information til indsamlerens Min Side.

Hvis et af stederne ændrer sig efter, de er offentliggjort d. 1. august, skal du bare rette oplysningerne, så bliver informationen automatisk opdateret på indsamlerens Min Side m.m. Det er derfor ikke længere nødvendigt at sende mødestedsmails ud løbende for at sikre, at alle indsamlere kender deres mødested, da de kan se det på deres Min Side.

Ruter og indsamlere skal ikke tilknyttes eller fordeles til nogen møde- eller afleveringssteder. Når indsamleren vælger sin rute, ved systemet, hvilken afdeling og distrikt indsamleren skal tilknyttes, og dermed også hvilket mødested og afleveringssted indsamleren skal informeres om. Det sker automatisk på baggrund af, hvilken rute indsamleren vælger.

### <span id="page-7-0"></span>2.3 Indsamlingsledere

På både afdelingssiden og distriktssiden kan du se, hvem der er registeret som indsamlingsledere og assistenter på hvert distrikt.

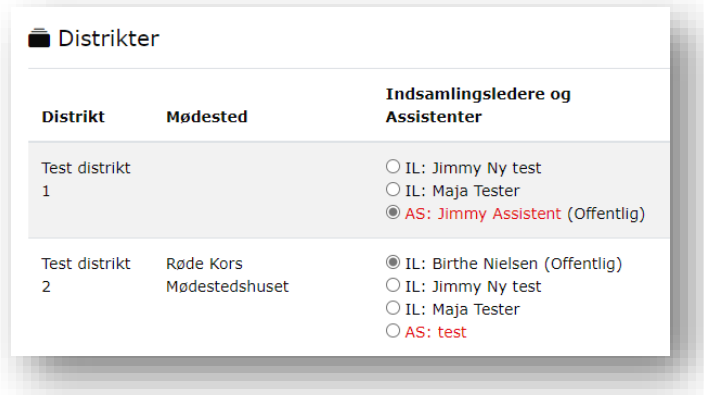

Fra 1. august bliver kontaktinformation for den offentlige indsamlingsleder for distriktet synligt på indsamlernes Min Side, og de kan søges frem på hjemmesiden. Det er derfor vigtigt, at de rigtige oplysninger er registreret inden da.

Hvis der skal tilføjes **indsamlingsledere**, skal du sende deres kontaktdata (navn, adresse, mail og telefon) til indsamlingssekretariatet, så kan vi oprette dem og give adgang til systemet

Hvis der skal tilføjes **assistenter**, kan du selv oprette dem i det ønskede distrikt. Under "Om distriktet" kan du trykke på "Opret assistent" nederst på siden. Et nyt vindue åbner sig, hvor du udfylder oplysningerne på assistenten og vælger, hvilke distrikter assistenten skal tilknyttes. Tryk på den grønne "opret" knap, og assistenten vil nu fremgå i oversigten.

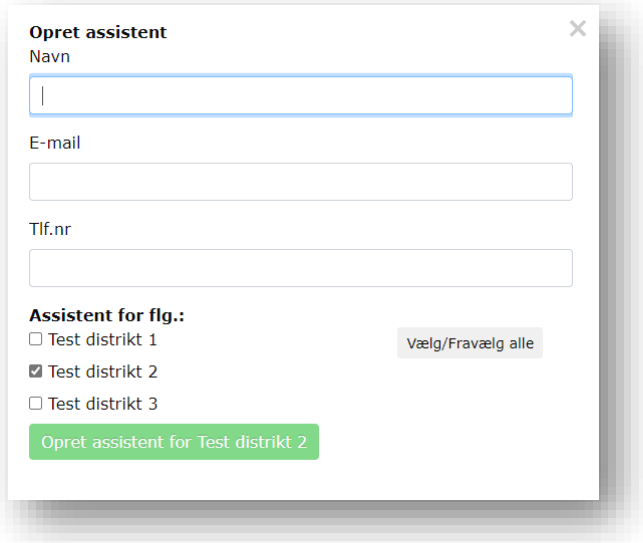

**Nye** assistenter skal have et login-link for at få adgang til indsamlersystemet. Det sender du til dem ved at klikke på assistentens navn eller på blyanten ved navnet. Et vindue åbner sig, hvor assistentens oplysninger kan redigeres, og her trykker du på knappen "Send velkomst mail". Derved sendes automatisk en mail fra systemet til assistenten med information om login.

Der kan sagtens være flere indsamlingsledere og assistenter i et distrikt, men der skal altid være mindst én offentlig indsamlingsleder eller assistent registreret på afdelingen. Forskellen på leder/assistent og offentlig/ikke-offentlig er:

- **Indsamlingsleder:** Har adgang til funktionerne i systemet og modtager de mails, vi sender ud fra indsamlingssekretariatet
- **Assistent:** Har adgang til funktionerne i systemet, men modtager *ikke* de mails, vi sender til indsamlingslederne.
- **Offentlig:** Kan søges frem som indsamlingsleder på vores hjemmeside og vil blive flettet ind i kvitteringsmails fra d. 1. august.
- **Ikke-offentlig:** Bliver ikke offentliggjort nogen steder.

# <span id="page-8-0"></span>**3. INDSAMLERE**

Hjertet i Røde Kors-indsamlingen er de frivillige indsamlere. De er omdrejningspunktet og derfor skal der være styr på, hvem der er tilmeldt, at de får relevant og nødvendig information, og at de får en rigtig god oplevelse som indsamler. Alt det kan indsamlersystemet hjælpe med.

I det følgende gennemgås, hvordan du kan se indsamlere samt tilmelde, afmelde og rette oplysninger på indsamlere. Der vises også, hvordan indsamleren vælger sin egen rute, hvordan du kan give ruter til en indsamler, og hvad indsamlerens Min Side er.

Man sætter ikke selv statusser på indsamleren. Indsamlersystemet tildeler indsamleren en status, alt efter hvilken handling der foretages i systemet med indsamleren. En indsamler kan have en af de følgende statusser:

- **Tilmeldt** er de, der er tilmeldt til årets indsamling. Det er vores favorit-status
- **Frameldt** er de indsamlere, der har meldt afbud. Det er indsamlere, der har været tilmeldt, men alligevel er blevet forhindret og har måtte melde fra. Den kan du se på listen "Tilmeldte i år, der er frameldt"
- **Ikke tilmeldt** er potentielle indsamlere, der ikke har sagt ja eller nej endnu. Dem kan du se på listen "Tidligere indsamlere"
- **Vil gerne kontaktes i 2025** er indsamlere, der ikke kan samle ind i år. De er blevet spurgt og har svaret, at de ikke kan samle ind i år. Dem kan du også se på listen "Tidligere indsamlere", hvor de har en tekst, der hedder "Vil gerne kontaktes i 2025". Efter teksten står også tidspunktet for registreringen.

### <span id="page-9-0"></span>3.1 Overblik over indsamlere

For såvel afdelingen som for det enkelte distrikt kan du under menupunktet **'Indsamlere'** vælge en **totalliste,** der viser alle indsamlere – både tilmeldte, frameldte og tidligere års indsamlere, der er potentielle til årets indsamling. Hvis du ønsker kun at se en bestemt gruppe, f.eks. 'Tilmeldte indsamlere', kan du vælge den i menupunktet.

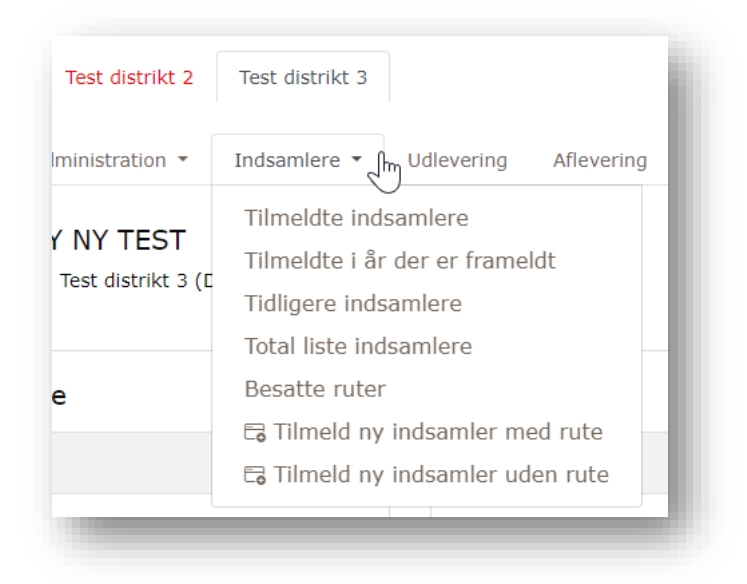

**'Tilmeldte indsamlere'** viser alle årets tilmeldte indsamlere i én liste. Her kan du se oplysninger om indsamlerne, deres tilmeldingsdato til årets indsamling, og hvorvidt de har en rute. Du kan her tildele dem ruter eller framelde dem, og du kan se indsamlerens Min Side.

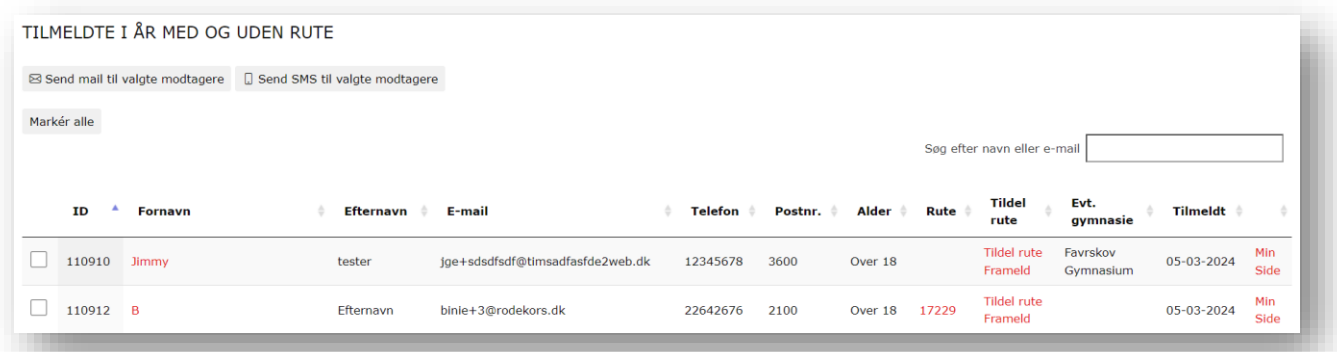

Når en oplysning står i rød, kan du klikke og få mere information. Efter hver kolonne med information vises en lille pil, der kan sortere visningen af information i kolonnen. Du kan også bruge søgefeltet og søge efter en indsamler ud fra navn, e-mail og telefonnummer. Denne oversigtsliste kan du blandt andet bruge, når du skal have et overblik over, hvem der er tilmeldte, men ikke har en rute, eller hvem der er tilmeldte fra et bestemt gymnasium.

**'Tilmeldte i år, der er frameldt'** viser de indsamlere der har været tilmeldt, men alligevel er blevet forhindret og har måtte melde afbud. I kolonnen 'Frameldt' kan du se, hvilken dato, indsamleren er blevet frameldt. Ombestemmer en indsamler sig og vil gerne samle ind alligevel, kan du nemt tilmelde indsamleren ved at klikke på 'tilmeld indsamler'. Derefter vil indsamleren ikke længere vises på denne liste, men er nu automatisk flyttet til 'Tilmeldte indsamlere'.

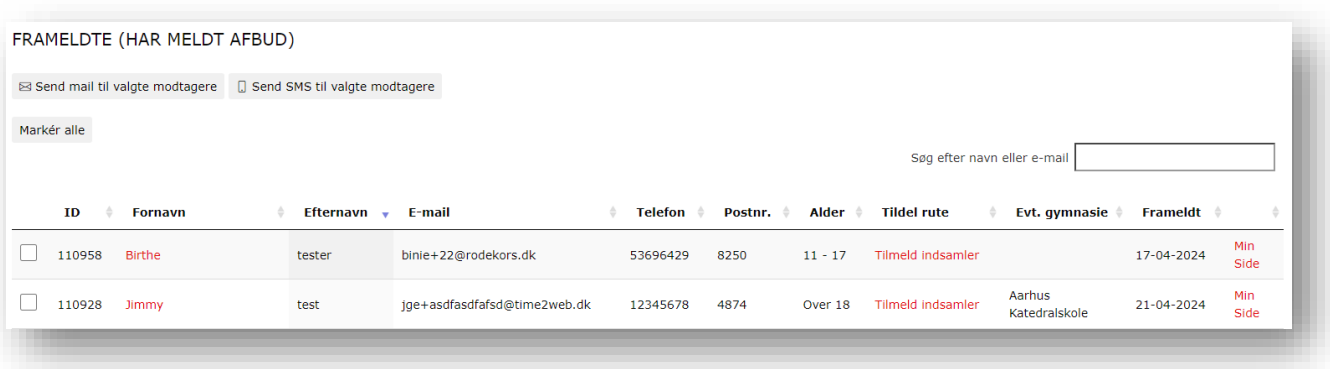

**'Tidligere indsamlere'** viser de indsamlere, der tidligere år har været tilmeldt indsamlingen. Det er her, du finder de potentielle indsamlere til årets indsamling, der ikke har sagt ja eller nej endnu. De kan kontaktes og prøve at hverves til årets indsamling.

Hvis du vil tilmelde personen til årets indsamling, trykker du på den grønne 'Tilmeld i år' knap. Dermed bliver indsamleren tilmeldt og vil ikke længere vises på denne liste, men vil vises på 'Tilmeldte indsamlere' listen i stedet.

Har indsamleren til gengæld sagt **nej** til at være med til årets indsamling, markerer du det ved at trykke på den røde **'Markér som "Kan ikke i år"' knap.** Systemet registrerer, at personen ikke kan i år og først er potentiel igen til næste år, og der vil nu på listen stå 'Vil gerne kontaktes i 2025' med en angivelse af tidspunktet for, hvornår informationen er blevet registreret. Det er *vigtigt, at der ikke tages kontakt* til disse indsamlere.

<span id="page-11-0"></span>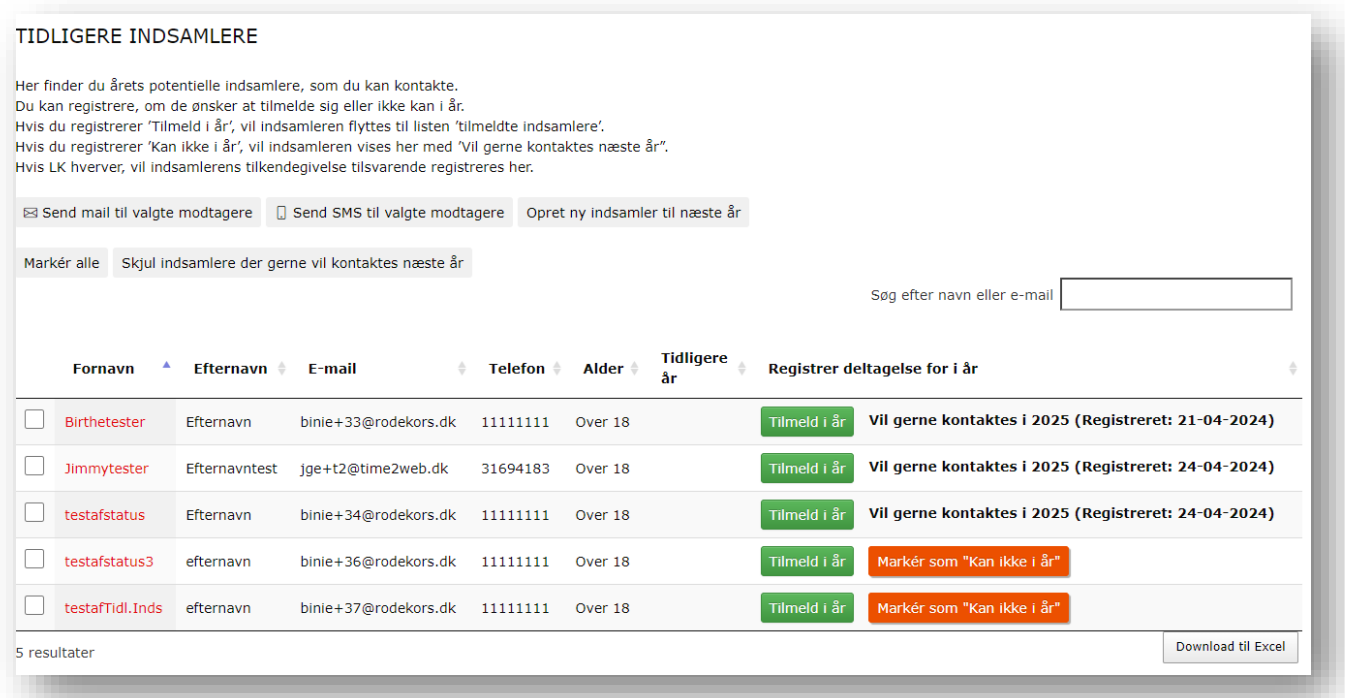

### 3.2 Indsamlers stamdata

Alle steder i indsamlersystemet kan du klikke på en indsamlers navn, og så vil der åbne sig et vindue med indsamlerens **stamdata**. Det kan anses som en slags journal/kartotekskort over indsamleren.

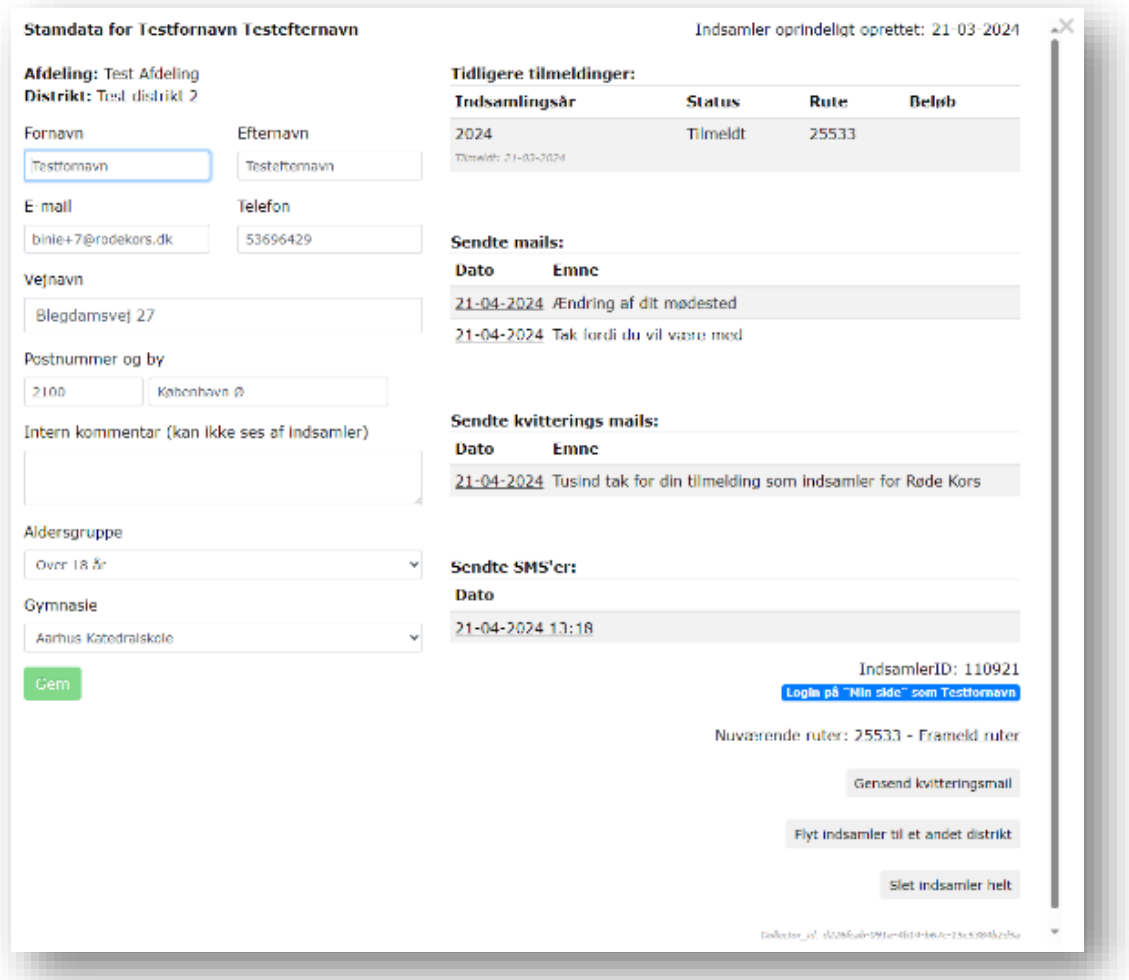

**I venstre side** af stamdata-billedet kan du se den afdeling og distrikt, indsamleren tilhører samt indsamlerens personlige information. Du kan rette i navn, adresse, telefon, e-mail, aldersgruppe og evt. gymnasie, der er registeret på indsamleren. Vær dog opmærksom på, at indsamlerens e-mail er rigtig skrevet, da indsamleren ellers ikke har adgang til Min Side eller vil kunne modtage mails. Hvis en gymnasieindsamler er blevet tilmeldt uden at have oplyst sit gymnasie, er det her i stamdata, at du kan tildele gymnasiet. Der er også et kommentarfelt, du kan skrive i, som indsamleren ikke ser. Personlige oplysninger og information i kommentarfeltet bliver liggende i databasen fra år til år.

**I højre side** af stamdata-billedet kan du se historikken med de år, personen har været tilmeldt som indsamler. For indsamlingen 2024 og fremover vises også, hvilken rute indsamleren har haft samt beløbet fra den. Her ses også oversigter over mail og SMS kommunikationen til indsamleren sendt fra indsamlersystemet. Ved at klikke på datoen, vil beskeden åbne sig i et nyt vindue, og du kan se indholdet. Læs mere om mails og SMS i afsnit "4".

Nederst i stamdata billedet kan du se og gøre flere forskellige ting, afhængig af om indsamleren er tilmeldt årets indsamling. Du kan se indsamlerens **IndsamlerID**. Det er et unikt nummer, der tildeles automatisk af systemet, når personen tilmeldes årets indsamling, og det gælder kun i indeværende kampagne år. Der vil derfor ikke være et IndsamlerID nummer i f.eks. stamdatabilledet på en tidligere års' indsamler, hvis personen ikke er blevet tilmeldt årets indsamling endnu.

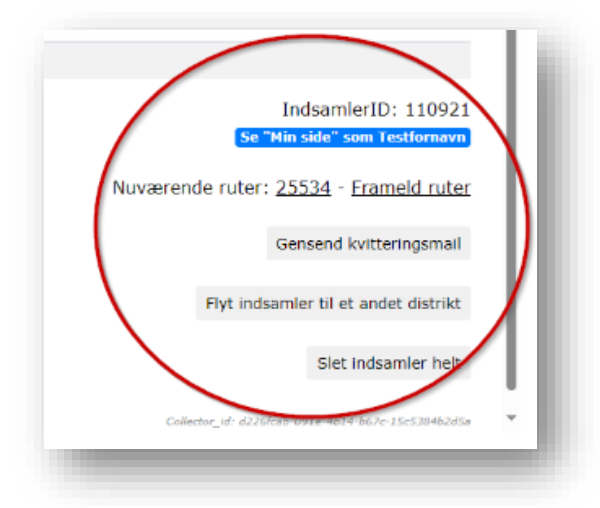

Når en indsamler er tilmeldt årets indsamling, vil du kunne se indsamlerens **Min Side**. Så vil den blå knap "Se Min Side for XX" være synlig. Når du trykker på knappen, vil Min Side åbne sig i et nyt vindue. Du kan læse mere om Min Side i afsnit "3.7".

Hvis indsamleren har en eller flere ruter, vil RuteID numrene vises her for hver rute. Hvis du vil se eller printe ruten, kan du trykke på rutenummeret og et nyt vindue med information om ruten og rutekort vil åbne sig. Du kan framelde indsamleren på en eller flere af ruterne eller framelde indsamleren helt fra årets indsamling ved at klikke på knappen "Frameld ruter". Du kan læse mere om framelding i afsnit "3.6".

Hvis indsamleren har mistet sin **kvitteringsmail** eller ikke kan finde linket til sin Min Side, kan du sende den igen til indsamleren ved at klikke på 'Gensend kvitteringsmail'. Du kan ikke rette eller ændre i teksten i kvitteringsmailen, inden den sendes. Når den er sendt, vil det kunne ses i mailhistorikken i stamdatabilledet.

Hvis du har en indsamler, der ønsker at samle ind i et andet distrikt end dit, kan du trykke på "Flyt indsamler til et andet distrikt". Et vindue vil åbne sig, hvor du kan vælge, hvilket distrikt indsamleren skal flyttes til. Vær opmærksom på, at hvis indsamleren har en rute, vil den blive fjernet fra indsamleren. Indsamleren sendes efter tryk på knappen videre til det valgtes distrikts tilmeldingsliste.

Uanset om en indsamler er tilmeldt eller ej, har du mulighed for at **slette** en indsamler helt fra indsamlersystemet. Det er vigtigt, at du kun sletter en indsamler i yderst sjældne tilfælde, da det medfører, at alle indsamlerens oplysninger og historik slettes. Det kan f.eks. være, hvis der er tale om et dødsfald eller at en indsamler beder om at blive slettet.

Hvis indsamleren er en tidligere indsamler, der ikke er tilmeldt årets indsamling endnu, vil det være muligt at **tilmelde personen** til årets indsamling på knappen "Tilmeld".

### <span id="page-14-0"></span>3.3 Søg efter en indsamler

Hvis du trykker på huset, som vist nedenfor, kommer du til afdelingssiden, hvor du kan få et samlet overblik på tværs af distrikterne. Til højre i vinduet har du mulighed for at søge indsamlere frem på navn, e-mail, telefon og postnummer. Der vil søges blandt alle indsamlere i de distrikter, du er tilknyttet.

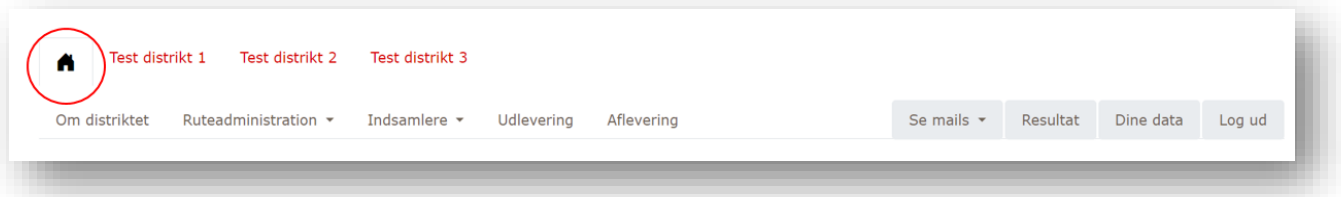

Ved din søgning vil der være to mulige resultater, som gennemgås i de følgende afsnit.

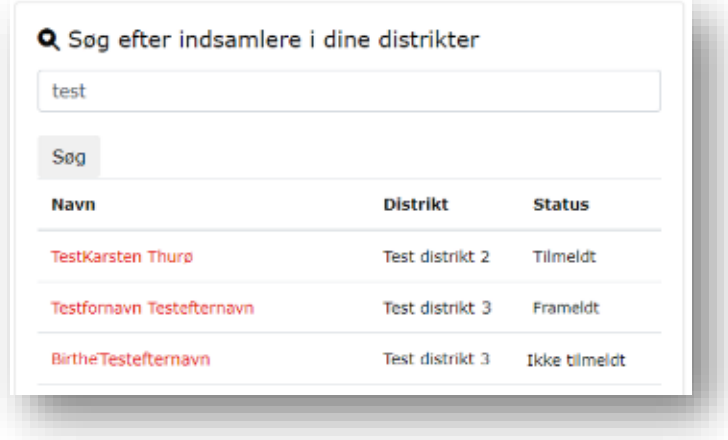

1) **Indsamleren findes ikke i systemet,** og der vil derfor ikke fremgå noget i søgningen. Du skal derfor tilmelde indsamleren som en ny indsamler til årets indsamling. Det gør du under 'Indsamlere', hvor du kan vælge om personen skal tilmeldes med eller uden en rute ved tilmeldingen.

2) **Indsamleren findes allerede i systemet** og vil fremgå med navn, distrikt og sin status for årets indsamling. Klikker du på indsamlerens navn, vil et vindue med indsamlerens stamdata vise sig. Da indsamleren allerede findes i systemet, er udgangspunktet, at du kan tilmelde indsamleren til dette års indsamling, tildele indsamleren en rute, framelde en rute eller helt framelde indsamleren fra dette års indsamling, alt efter hvad indsamlerens status er.

### <span id="page-14-1"></span>3.4 Tilmelding af en indsamler og valg af rute

I det følgende gennemgås hvordan en indsamler tilmeldes, og hvordan en rute vælges. Det er godt at have in mente, at selve måden du **vælger** en rute til indsamleren på, vil være den samme til en ny indsamler, som hvis du bare skal vælge en rute til en allerede tilmeldt indsamler, der bare ikke har en rute endnu.

Du tilmelder en **ny indsamler** under 'Indsamlere', hvor du kan vælge, om indsamleren skal tilmeldes med rute eller uden rute. Uanset om du vælger med eller uden rute, kan indsamleren altid efter tilmeldingen selv vælge en rute eller skifte sin rute på sin Min Side.

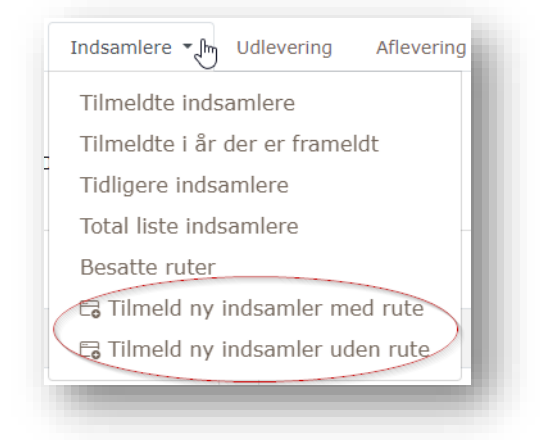

Når du tilmelder en ny indsamler **uden rute**, åbnes et vindue, hvor indsamlerens oplysninger skal registreres. Det er særligt vigtigt, at e-mailen skrives rigtig, så indsamleren kan modtage sin kvitteringsmail med link til sin personlige Min Side. I de sjældne tilfælde, hvor indsamleren ikke har en e-mail, kan du klikke på teksten under e-mail feltet, så bliver der automatisk indsat mailen "ingenmail@rodekors.dk". Vær opmærksom på, at når denne løsning bruges, så får indsamleren ingen kvitteringsmail og kan ikke tilgå sin Min Side for at vælge rute, se sit indsamlingsresultat m.m. Der kan kun oprettes én indsamler på den samme e-mail.

I tilmeldingsformularen i vinduet skal alle felter udfyldes, og der er automatisk adresse udfyldning, når du taster vejnavnet. Når du bekræfter tilmeldingen, er indsamleren tilmeldt og vil være synlig under 'Tilmeldte Indsamlere' under 'Indsamlere. Der sendes samtidig automatisk fra systemet en kvitteringsmail til indsamleren.

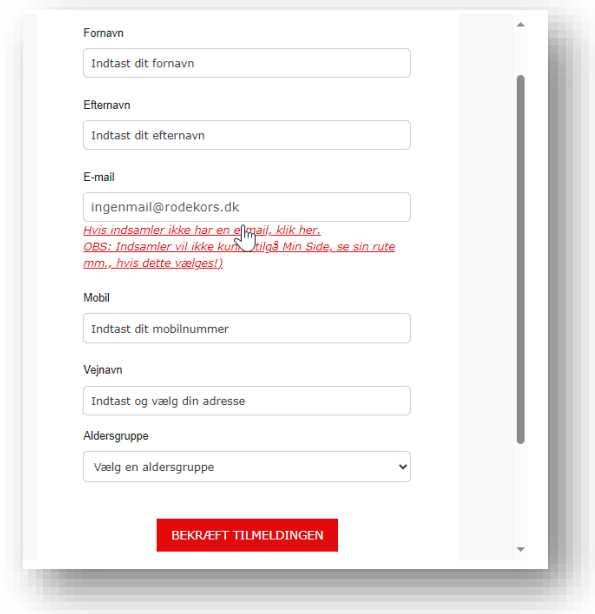

Når du tilmelder en ny indsamler **med rute** åbnes et vindue med foreslåede ruter i afdelingen. Ønskes der ikke nogen af de foreslåede ruter, kan du lukke forslagene ved at klikke på krydset i højre hjørne af vinduet. Så vises i stedet et **oversigtskort**, hvor du kan vælge fra. Der vises kun ruter indenfor din afdeling. Hvis du vil se ruter udenfor afdelingen, kan du klikke på "klik her for at se ruter for alle afdelinger". Vær opmærksom på, at hvis du tildeler en rute, der ligger i en anden afdeling, vil indsamleren ikke længere ligge hos dig, men i stedet være tilmeldt i den anden afdeling.

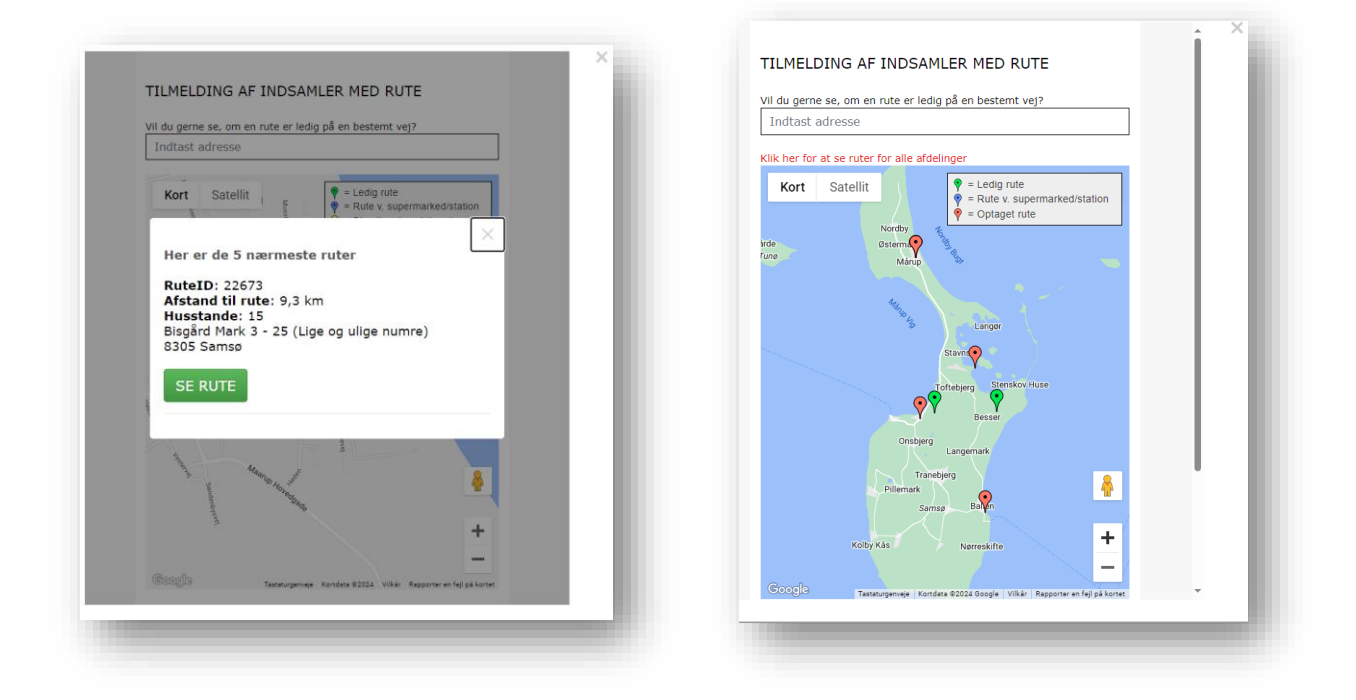

Du kan på kortet se, alle ledige ruter markeret som grønne og besatte ruter som røde (og blå ruter er en rute ved supermarked/station). Når du klikker på en grøn rute, vil du se flere oplysninger om ruten på et rutekort og få mulighed for at tildele ruten til indsamleren.

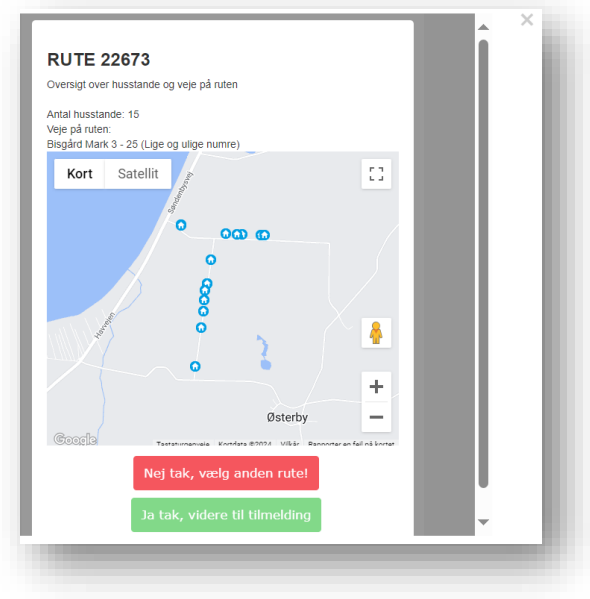

Er det den rigtige rute, vælger du 'Ja tak, videre til tilmelding', hvor du udfylder indsamlerens oplysninger i formularen og bekræfter tilmeldingen ligesom før. Indsamleren vil nu være tilmeldt og får den valgte rute – og da det i dette tilfælde er en ny indsamler, du tilmelder, så sendes der automatisk en kvitteringsmail til indsamleren fra systemet.

Hvis du har en ny person, der ikke ønsker at være indsamler i år, men gerne først **næste år,** kan du oprette indsamleren uden at de tilmeldes årets indsamling. Det gør du under 'Indsamlere', hvor der under 'Tidligere indsamlere' er boksen "Opret ny indsamler til næste år".

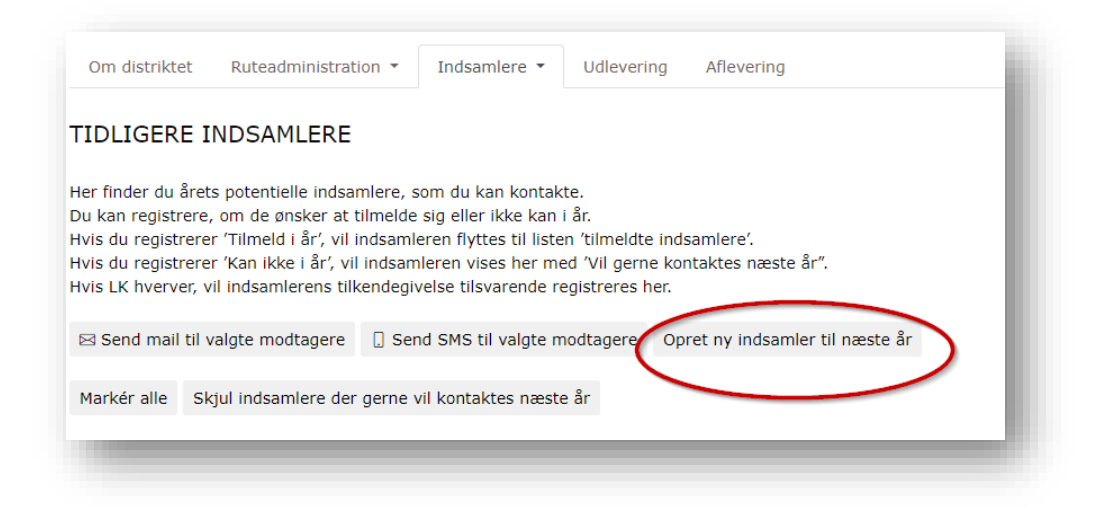

Indsamleren vil nu kunne ses under 'Tidligere indsamlere' med registreringen "Vil gerne kontaktes næste år (Registreret XX dato). Der sendes ikke kvitteringsmail før tilmeldingen sker næste år.

### <span id="page-17-0"></span>3.5 Tildel rute til indsamlere, der allerede er tilmeldte

Alle tilmeldte indsamlere, der ikke er hvervet og tilmeldt gennem afdelingen, vil som udgangspunkt have en rute, når du ser dem i indsamlersystemet.

Det har de fordi, når en person selv tilmelder sig som indsamler på tilmeldingsformularen på vores hjemmeside, kan personen i tilmeldingen selv vælge sin rute. Indsamleren kan vælge mellem alle ledige ruter på tværs af landet, og systemet forslår automatisk ruter tættest på indsamlerens ønskede vej. Hvis indsamleren ikke selv ønsker at vælge sin rute, tildeler systemet automatisk en rute. Den automatiske tildelte rute er den nærmeste ledige rute til indsamlerens adresse, men vil ikke være en stå-rute, da de ikke er en del af den automatiske rutetildeling. Når indsamleren selv har tilmeldt sig, er det indsamlerens rute, der afgør, hvilken afdeling og hvilket distrikt, den tilmeldte indsamler tilhører.

Da indsamler selv vælger sin rute ved sin tilmelding eller tildeles en rute automatisk, vil *størstedelen af alle dine indsamlere have en rute tildelt.* Det er kun indsamlere, der aktivt selv har fravalgt sin rute, og indsamlere, som I selv har tilmeldt i systemet uden at tildele dem en rute med det samme, som ikke har en rute.

Under 'Indsamlere' kan du vælge **'Tilmeldte indsamlere'** og få et overblik over alle tilmeldte indsamlere, der *ikke har en rute* ved at sortere på kolonnen 'Rute'. Står der ikke noget rutenummer udfor indsamleren, har indsamleren ikke en rute.

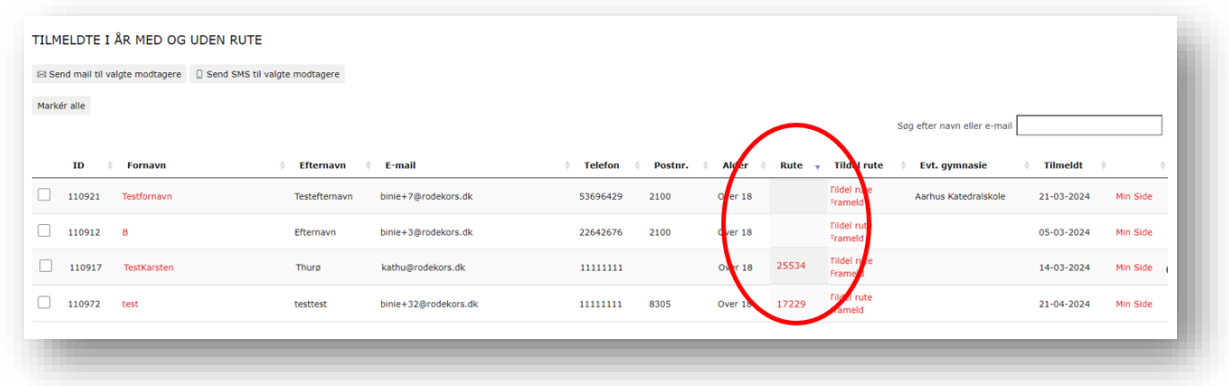

Du kan **tildele en rute** til indsamleren ved at klikke på 'Tildel rute' i kolonnen lige ved siden af. Vinduet, hvor du vælger rute, vil ligesom tidligere åbne sig og foreslå de nærmeste ruter til indsamlerens adresse. Det er på samme måde, som når du vælger en rute til en helt ny indsamler. Men fordi indsamleren allerede er tilmeldt, men blot manglede en rute, så skal du ikke udfylde nogen oplysninger om indsamleren – dem kender systemet allerede. Du vil derfor kun se beskeden 'Dine ændringer er gemt'. Når du bare tildeler en rute, så sendes der ikke nogen mail til indsamleren, for indsamleren kan på sin Min Side se, hvilke ruter indsamleren har.

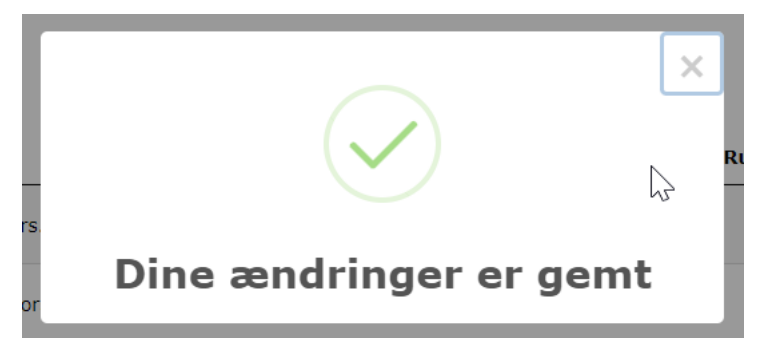

Hvis en indsamler gerne vil have mere end 1 rute, kan du tilføje flere ruter til indsamleren på samme måde. Vær opmærksom på, at når en indsamler allerede har én rute, så vises der kun ruter i det samme distrikt, som indsamleren allerede har en rute i.

### <span id="page-18-0"></span>3.6 Framelding

Ønsker en indsamler ikke at have en bestemt rute, som indsamleren måske har fået automatisk tildelt ved sin tilmelding, kan ruten altid frameldes igen og der kan vælges en ny. Udover at framelde en rute er det også muligt at framelde indsamleren helt fra årets indsamling.

Indsamleren har selv mulighed for at framelde sin rute på **Min Side**. Tilsvarende, kan du også gøre det på vegne af indsamleren via indsamlerens Min Side. Denne funktion er oftest aktuel hvis indsamleren har flere ruter og ikke alle ruter skal afmeldes, for her kan der vælges hvilken

en af ruterne, der skal frameldes. På Min Side vælges 'Se og print rute', hvorefter et billede åbner, hvor indsamleren kan se sine ruter. Her kan ruten afmeldes ved at trykke på 'Afmeld rute'.

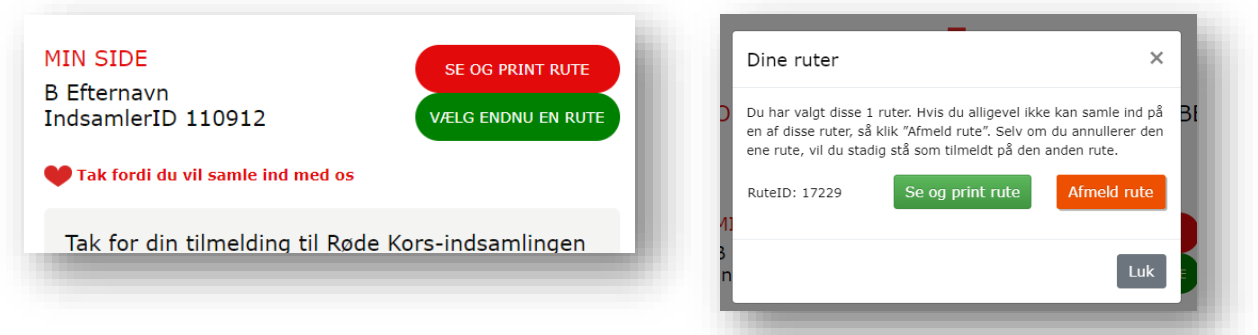

Har indsamleren afmelder sin sidste rute spørger systemet, om indsamleren kun vil afmelde ruten eller helt afmeldes som indsamler. Hvis indsamleren bare afmelder ruten, vil indsamleren stadig være tilmeldt, men blot uden rute. Hvis indsamleren afmelder sig helt som indsamler, vil indsamleren flyttes til 'Tilmeldte i år, der er frameldt'

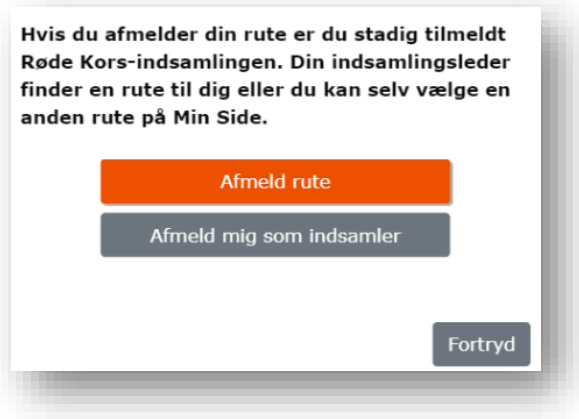

Du kan også framelde ruter eller en indsamler helt uden at gøre det via Min Side. Du kan under 'Tilmeldte indsamlere' vælge 'Frameld'.

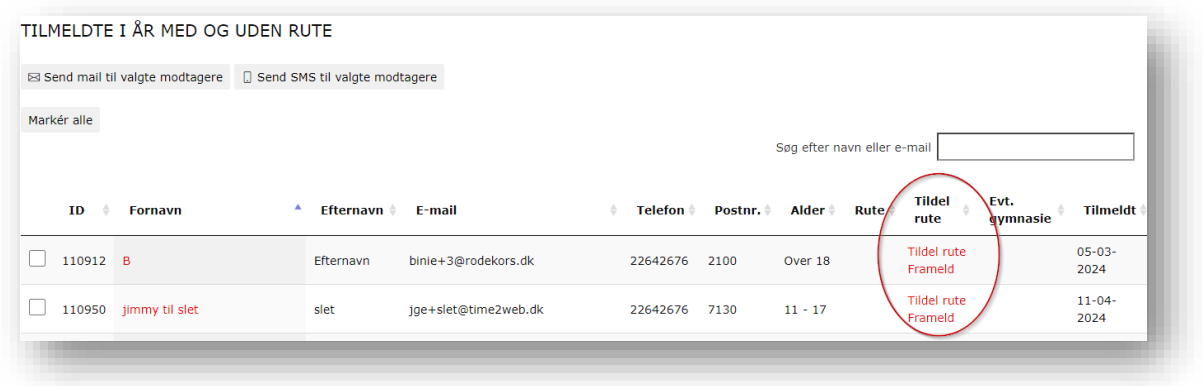

Har indsamleren ikke en rute, vil du få vil der komme en pop-up, der spørger, om du er sikker på, at du vil framelde indsamleren helt fra årets indsamling. Hvis indsamleren en eller flere ruter vil pop-up'en i stedet give dig mulighed for at framelde indsamleren helt fra årets indsamling, eller blot framelde ruter.

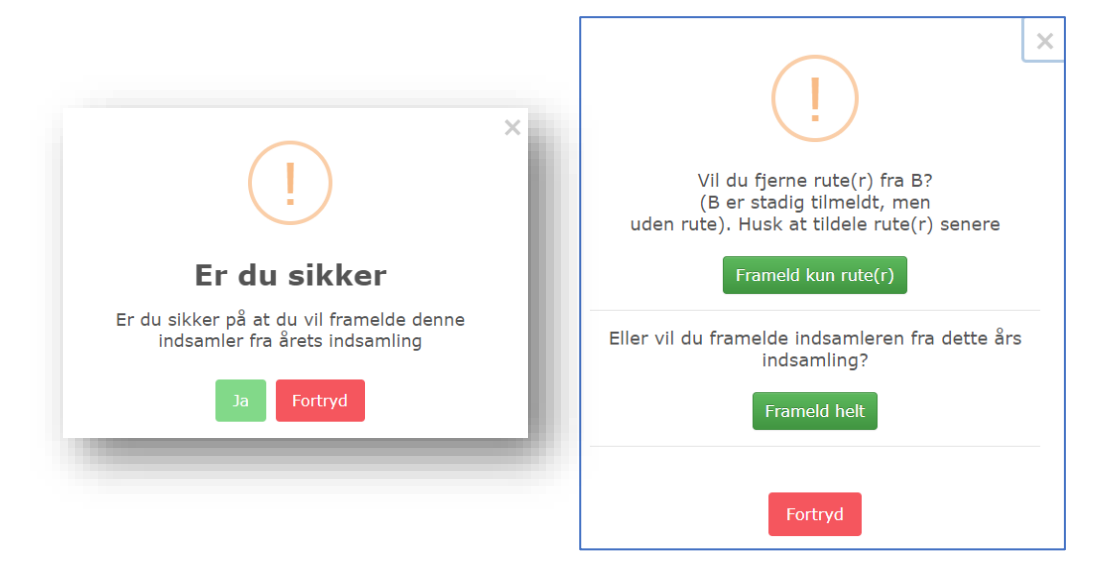

### <span id="page-20-0"></span>3.7 Min Side

Alle indsamlere får deres personlige Min Side. Med denne side opstår nye kommunikationsmuligheder og det forventes at forbedre indsamler-oplevelsen, da indsamleren på denne side kan følgende:

- Vælge rute, afmelde, eller skifte rute
- Se mødested og afleveringssted
- Se kontaktinfo på indsamlingsleder
- Følge med i sit indsamlede beløb

Som indsamlingsleder har du mulighed for at se og tilgå alle indsamleres Min Side. Eksempel på Min Side ses her til højre →

Ved tilmelding modtager indsamleren en kvitteringsmail, hvor Min Side kan tilgås via et direkte link. Det er muligt at gensende kvitteringsmailen, hvis indsamleren ikke kan finde den. Dette kan du gøre under indsamlerens stamdata.

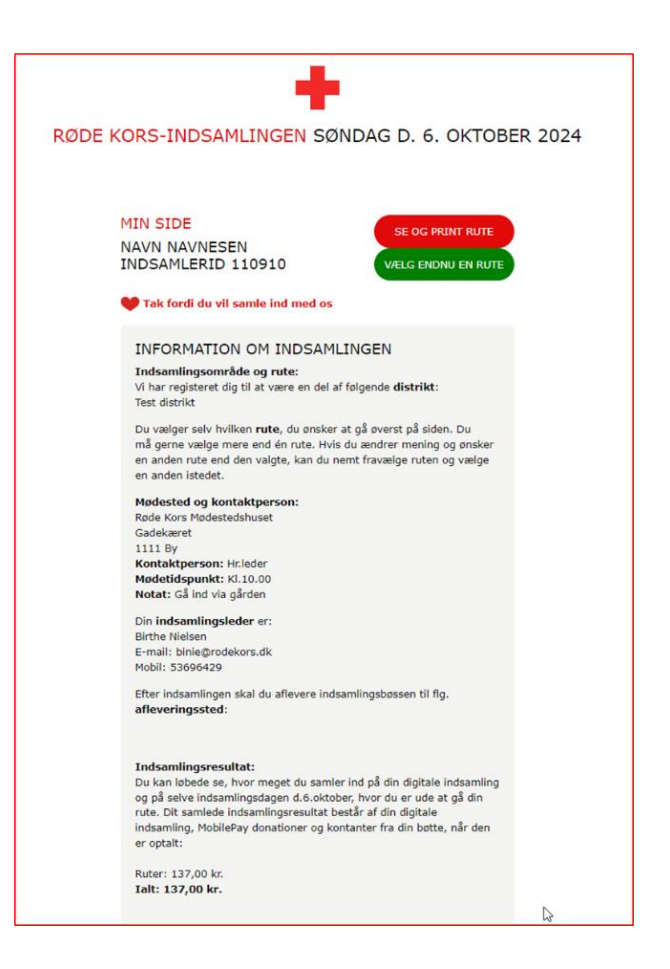

Du kan se og tilgå alle indsamleres Min Side. Det kan du gøre enten via indsamlerens stamdatabillede eller ved at klikke på Min Side på listen over dine 'Tilmeldte indsamlere'.

**Det er flere fordele ved Min Side:**

|             | TILMELDTE I ÅR MED OG UDEN RUTE |                |                      |          |         |         |       |                               |               |                  |             |
|-------------|---------------------------------|----------------|----------------------|----------|---------|---------|-------|-------------------------------|---------------|------------------|-------------|
|             |                                 |                |                      |          |         |         |       |                               |               |                  |             |
| Markér alle |                                 |                |                      |          |         |         |       |                               |               |                  |             |
|             |                                 |                |                      |          |         |         |       | Søg efter navn eller e-mail   |               |                  |             |
| ID          | Fornavn                         | ٨<br>Efternavn | E-mail               | Telefon  | Postnr. | Alder   | Rute  | <b>Tildel</b><br>rute         | Evt. gymnasie | Tilmeldt +       |             |
| 110971      | asdfasfd                        | gsadfsadf      | binie+31@rodekors.dk | 32432443 | 8305    | Over 18 | 25533 | <b>Tildel rute</b><br>Frameld |               | 21-04-2024       | Min<br>Side |
| 110912      | B                               | Efternavn      | binie+3@rodekors.dk  | 22642676 | 2100    | Over 18 | 17229 | Tildel rute<br>Frameld        |               | 05-03-2024       | Min<br>Side |
| 110952      | BirtheTestafkvittmail           | Efternavn      | binie+15@rodekors.dk | 53696429 | 2100    | Over 18 |       | Tildel rute<br>Frameld        |               | 12-04-2024       | Min<br>Side |
| 110972      | test                            | testtest       | binie+32@rodekors.dk | 11111111 | 8305    | Over 18 |       | Tildel rute<br>Frameld        |               | $21 - 04 - 2024$ | Min<br>Side |
|             |                                 |                |                      |          |         |         |       | <b>Tildel rute</b>            |               | 17-04-2024       | Min         |

Med 'Min Side' får den tilmeldte indsamler et nemt og overskueligt overblik med information samlet ét sted. Dermed bliver løbende udsendelse af f.eks. mødestedsmail unødig, da denne information vil fremgå på 'Min Side'. Teksten kan ikke ændres af dig som indsamlingsleder, men kun af landskontoret. Landskontoret opdaterer 'Min side' med information om mødested, afleveringssted og kontaktoplysninger på indsamlingslederen **d. 1. august 2024**.

Via 'Min Side' kan indsamleren også benytte sig af sin digitale indsamling. Mere information vedr. Denne følger senere og forventes først at åbne efter sommer, når indsamlingen kommer tættere på og dermed er mere aktuel for indsamlerne.

Som indsamlingsleder kan du med fordel indsætte link til 'Min Side', når du udsender mails eller SMS til tilmeldte indsamlere. Du kan læse mere om mail og SMS i afsnit "4".

Indsamleren kan se indsamlingsresultater fra Mobilepay løbende på 'Min Side'. Dog kan indsamleren opleve at deres indsamlede beløb på Mobilepay vil stige yderligere efter indsamlingen er afsluttet, da der vil være en andel af Mobilepay-donationer på landsplan, der ikke kan tilskrives en indsamlers QR-kode. Derfor fremgår en andel af det beløb på alle indsamleres resultat. Beløbet er fordelt ligeligt mellem alle indsamlere.

# <span id="page-21-0"></span>**4. MAILS OG SMS**

Du kan sende mails og SMS'er ud direkte fra indsamlersystemet til de modtagere, der er oprettet i systemet. Du kan selv skrive mails og SMS'er, eller du kan vælge at bruge skabeloner, som allerede er lavet. Skabelonerne for både mails og SMS'er finder du under 'Se mails' i menuen.

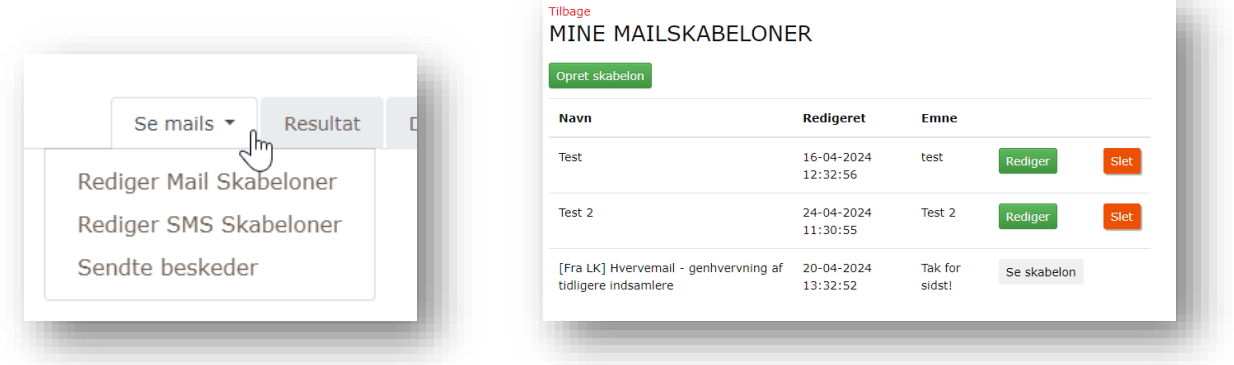

Der ligger allerede nu en hverveskabelon kaldet '[Fra LK] Hvervemail – genhvervning af tidligere indsamlere', som du kan bruge til hvervning af årets indsamlere. Denne mail kan sendes til potentielle indsamlere, der hverken har sagt ja eller nej til årets indsamling på det tidspunkt, hvor du sender mailen. De kan sendes så mange gange, du ønsker det. Når vi kommer tættere på indsamlingen, vil der komme flere skabeloner.

### **Når du vil lave en mail eller SMS**

Under fanen 'Se mails' kan du vælge 'Rediger mail skabeloner' eller 'Rediger SMS skabeloner' og herefter klikke på 'Opret skabelon'. Her kan du også vælge en eksisterende skabelon og tilrette den under 'Rediger'. Vær opmærksom på, at hvis du redigerer i en eksisterende skabelon, overskrives den.

Uanset om du opretter en ny skabelon eller redigerer en eksisterende for både mail og SMS, kan du navngive den og skrive din tekst i den – og for mails kan du også indsætte et billede. I teksten kan du indsætte flettefelter, som gør at en ønsket information bliver flettet med ind i mailen. Flettefeltet udfyldes automatisk af systemet med den ønskede information, så det er vigtigt, at der ikke ændres i den kode, som flettefeltet viser i teksten. Flettefelter indsættes ved at klike på det røde ønskede flettefelt til højre, som du vil indsætte. I mails kan du også indsætte et link til en word-fil og PDF eller indsætte et billede. Det gøres ved at trykke 'Vælg fil', hvorefter du vælger den ønskede fil, trykker 'Åben' og herefter 'Upload fil'. Når du er tilfreds med tekst og indhold tryk på knappen 'Opdater'. Vær opmærksom på, at dit navn ikke kommer til at stå automatisk i mails og SMS'er, så husk at skrive det til sidst i teksten. Du har nu oprettet en ny skabelon, som du kan bruge, når du vil sende en mail til indsamlere.

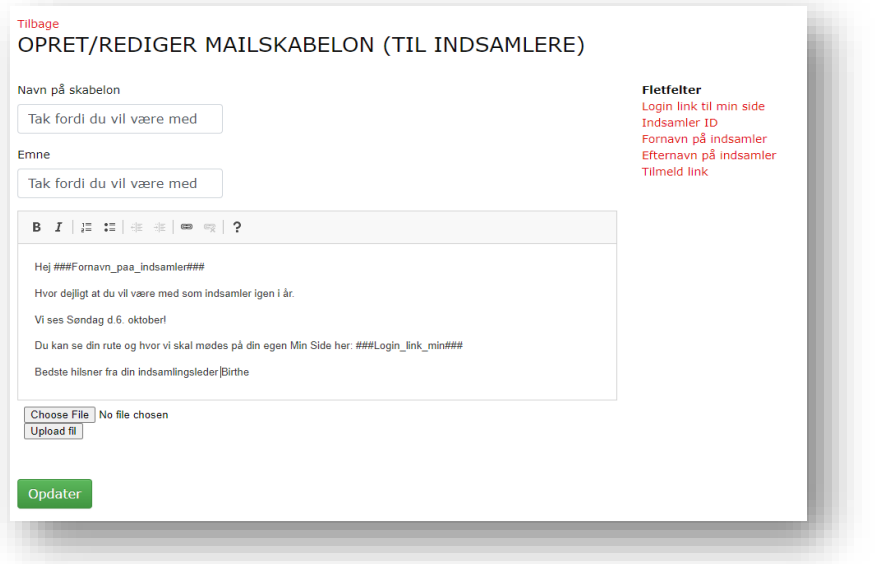

### **Når du vil sende en mail eller SMS**

Du sender en mail eller en SMS ved først at vælge modtagerne. Du vælger modtagerne under fanen 'Indsamlere', f.eks. 'Tilmeldte indsamlere'. Herefter markerer du ude til venstre, den eller de indsamlere, du ønsker at sende mail eller SMS til. Hvis der skal sendes til alle på listen, kan du trykke på 'Markér alle'.

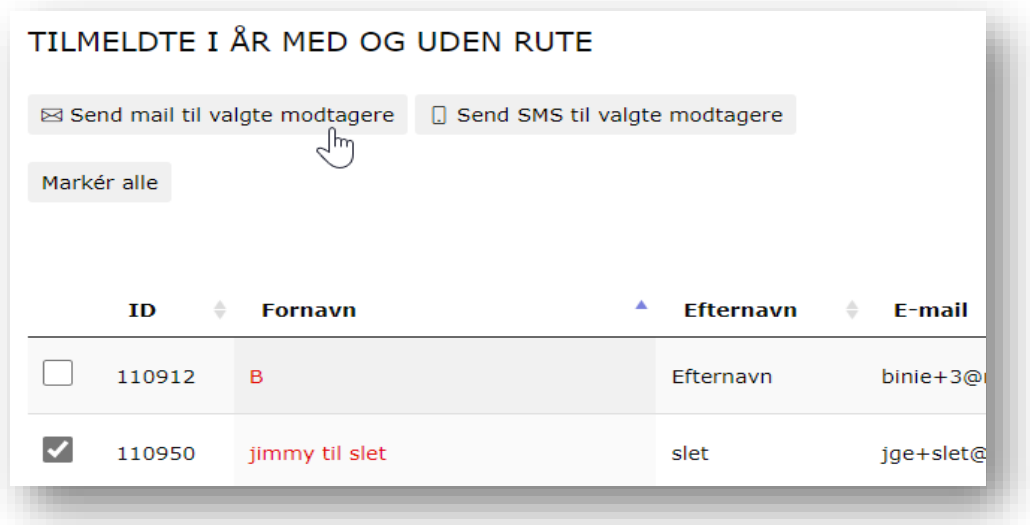

Klik herefter på 'Send mail til valgte modtagere' eller 'Send SMS til valgte modtagere'. Dernæst kan du vælge en af de skabeloner, du allerede har lavet, eller du kan vælge at 'Fortsæt uden skabelon – lav din egen'. Denne er en god ide at vælge, hvis du eksempelvis bare skal sende en mail en enkelt gang og derfor ikke behøver at have en skabelon for mailen eller SMS'en.

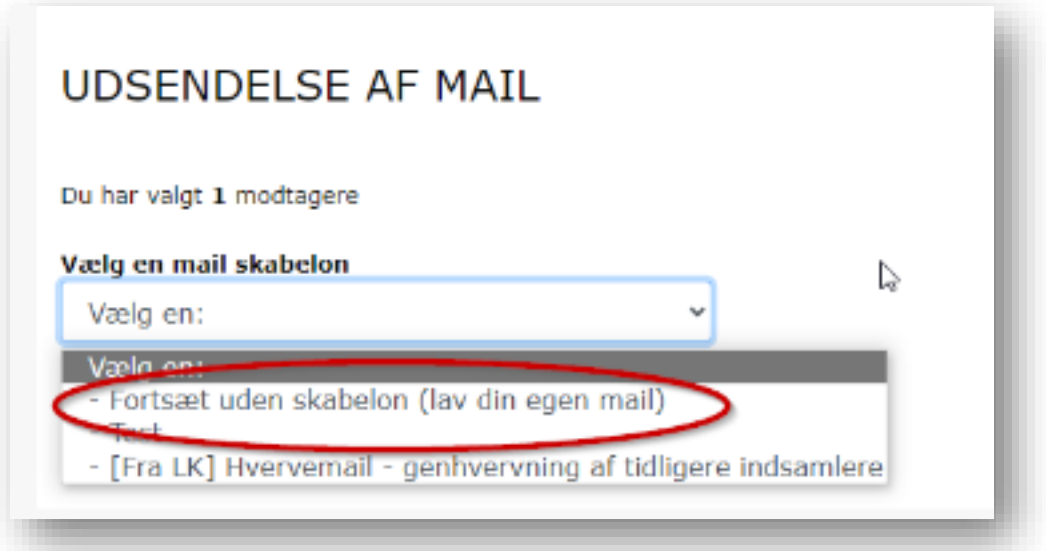

Når du har valgt hvilken mail eller SMS du ønsker at sende, kommer du til vinduet, hvor du kan skrive teksten og evt. indsætte flettefelter. Her har du også mulighed for at teste mailen eller SMS'en, inden du sender den. Det gør du ved at indsætte den mail eller det mobilnummer, som du ønsker og trykke 'send test'. Når du er klar til at sende mailen, trykker du på den grønne 'Send' knap, hvor du også kan se, hvor mange og hvem den sendes til.

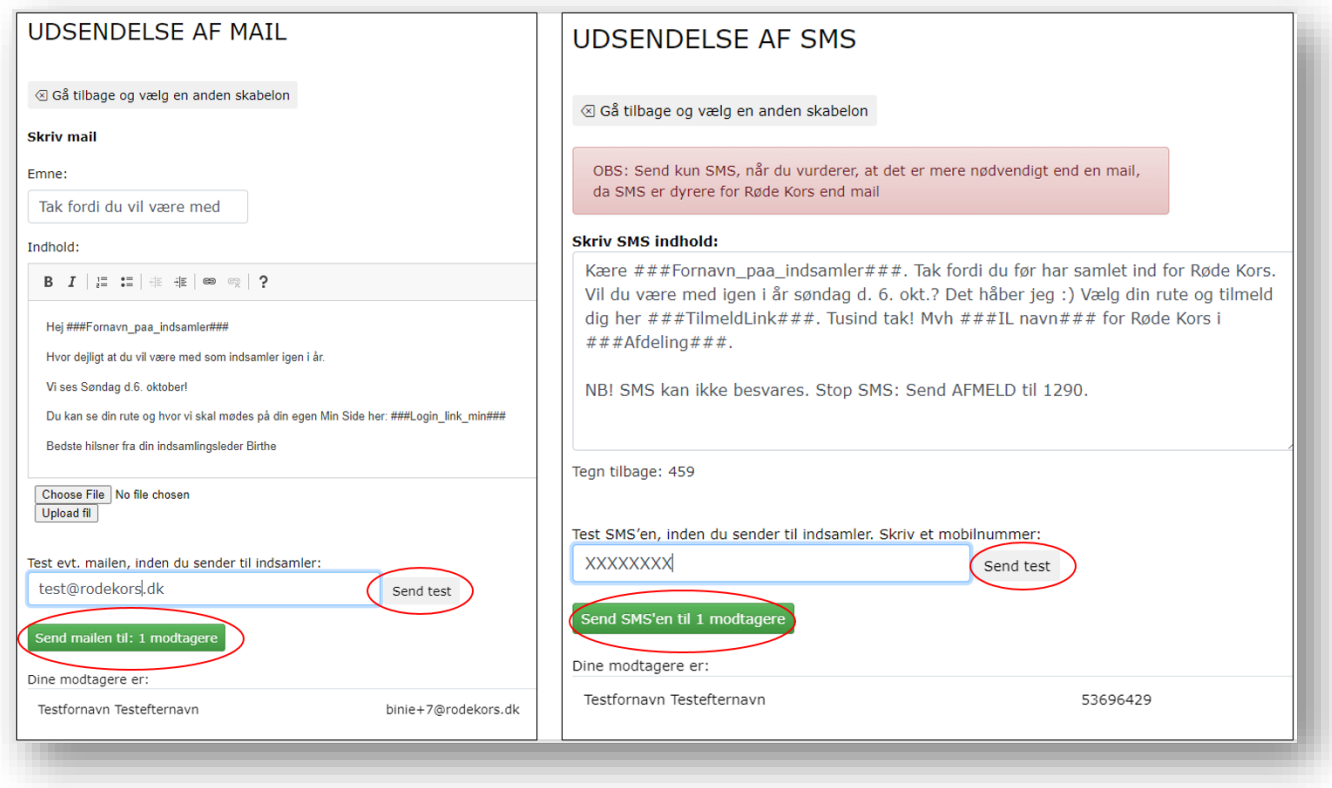

**Eksempel:** Du ønsker at sende en hvervemail til alle potentielle indsamlere, som tidligere har samlet ind for Røde Kors. Følg da proceduren nedenfor:

- 1. Gå til 'Indsamlere' under det pågældende distrikt og tryk altid 'Tidligere indsamlere'.
- 2. Tryk 'Markér alle' og herefter 'Send mail til valgte modtagere'.
- 3. Vælg mailskabelonen '[Fra LK] Hvervemail genhvervning af tidligere indsamlere'. Denne er helt klar til brug og du skal derfor ikke rette i teksten.
- 4. Tjek om din modtagerliste er korrekt og tryk 'Send mailen til: X modtagere'.
- 5. Bekræft at du ønsker at sende. Du vil herefter få en pop-up om at mailen sendes om et øjeblik til dine modtagere. Mailen er nu sendt.

**OBS!** Det er dyrere for Røde Kors at sende SMS'er, så overvej gerne hvornår det giver mening i stedet for mails.

### **Når du vil finde en sendt mail eller SMS**

Under fanen 'Se mails' kan du under 'Sendte beskeder' se, hvad du har sendt. Her kan du bl.a. se, om det er en mail eller SMS, hvornår den er sendt, emnet og hvor mange, den er sendt til. Hvis du klikker på "Se modtagere" kan du se deres navn, e-mail og telefonnummer og trykker du 'Se besked' kan du læse den sendte besked. Ordene "###" i beskeden er flettefelter, der er indsat i teksten.

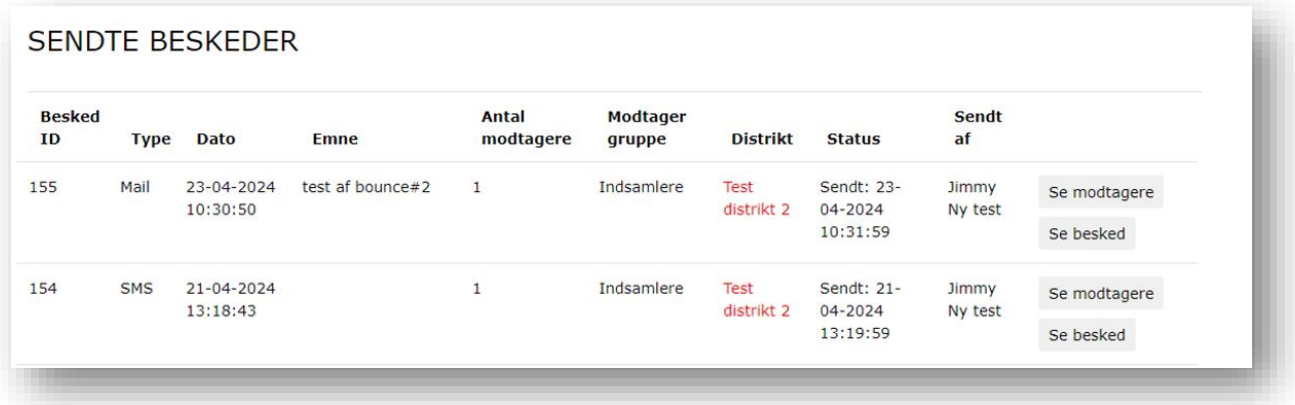

Hvis du vil se, hvor mange og hvilke mails og SMS en specifik indsamler har fået sendt, kan du se det ved at søge efter indsamleren fra forsiden og dernæst klikke på indsamlerens navn, så stamdatabilledet kommer frem. Her vil der være en oversigt over alle beskeder til den specifikke indsamler. Du kan læse mere om stamdatabilledet afsnit "3.2".

# <span id="page-25-0"></span>**5. RUTER**

**Ruteadministration** er nyttig til ruteplanlægningen i din afdeling og foregår per distrikt. Her kan du se, oprette, redigere, gemme, flytte og udskrive ruter samt få et overblik over de husstande der skal besøges.

**OBS!** Som udgangspunkt er alle ruter aktive og synlige for indsamlerne at vælge.

Under ruteadministration finder du fanerne **'Ruteredigering',** 

**'Rutetekst', 'Print ruter'** og **'Ruteresultat'.** Ruteadministration kan b.la give et overblik over antal husstande på den enkelte rute, dækkede husstande i afdelingen og husstandenes type. Du kan rette overlap sådan at flere indsamlere ikke besøger samme husstande. Her kan man også ændre tekst og tilføje tekst både på enkelte- og samtlige kort. Værktøjet hjælper desuden med at sikre at nye boligområder og husstande kommer med på ruter, da programmets vejdata hele tiden er up to date

### **Det skal du gøre inden hver indsamling, når dine ruter er oprettet i rutesystemet:**

- Undersøg om der er kommet nye veje eller husstande, der ikke er med på eksisterende ruter. Tilføj nye veje eller husstande til eksisterende ruter eller opret nye ruter.
- Ret teksten på rutekortene. Der er mulighed for at skrive tekst, der kommer med på alle kort og separat tekst til enkelte kort, hvis der er særlige beskeder.
- Evt. print nogle af ruterne ud ved behov.

### <span id="page-26-0"></span>5.1 Ruteredigering

I dette afsnit følger en gennemgang over, hvad du kan foretage dig under menupunktet ruteredigering. Du kan bl.a. læse, hvordan du opretter, redigerer og sletter ruter. Gennemgangen vedrørende ruteredigeringen vil tage udgangspunkt i en kronologisk gennemgang af nedenstående menupunkter:

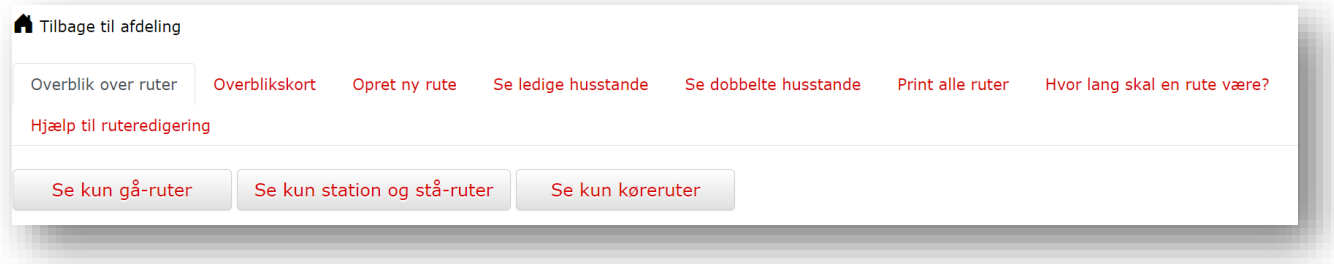

### <span id="page-26-1"></span>5.1.1 Overblik over ruter

Her finder du overblikket over eksisterende ruter i distriktet. Øverst har du mulighed for at filtrere listen og søge efter bestemte ruter. Du kan også downloade rutelisten ved at klikke på Excel eller CSV alt efter, hvilken filtype du ønsker. Her finder du også listen over ruterne i distriktet. Ved at trykke på de små pile til højre for fx "Husstande", så kan du få dem i korrekt numerisk rækkefølge.

**OBS!** Husk at læse afsnittene 'Hvor lang skal en rute være?' og 'Hjælp til ruteredigering', før du opretter og redigerer ruter.

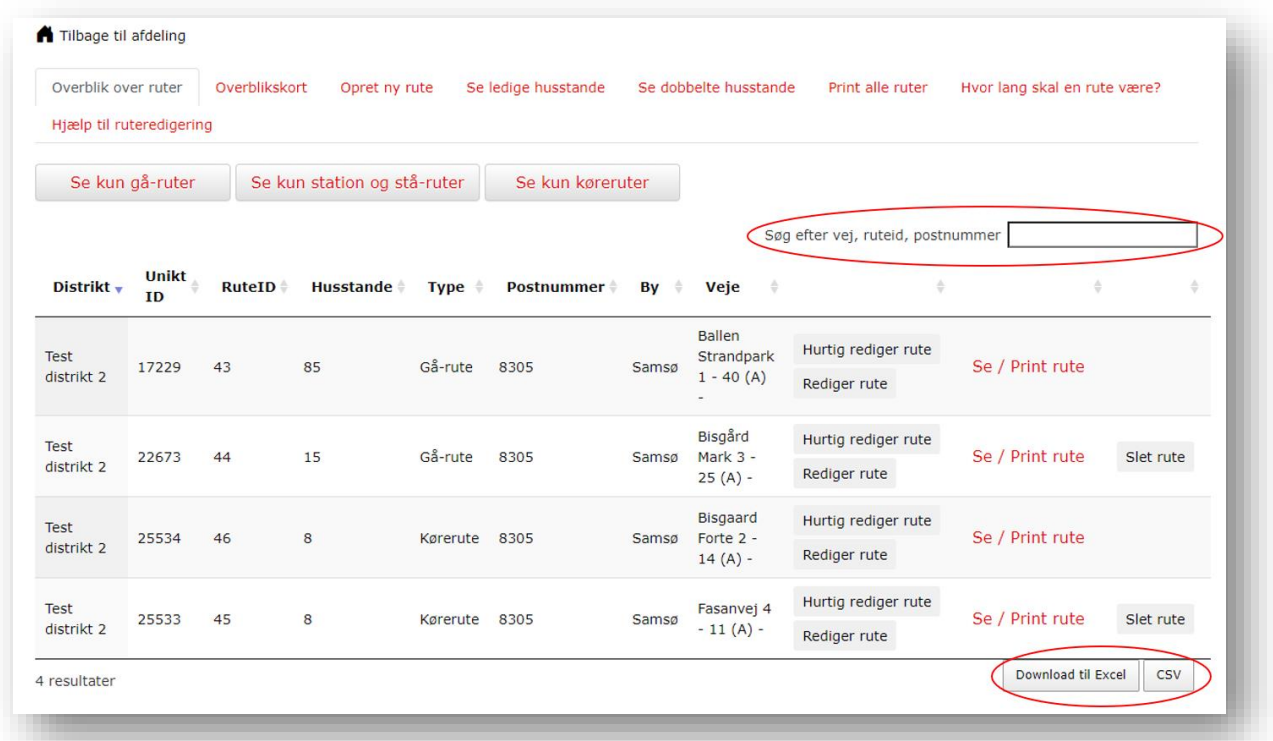

**Unikt ID** er rutens nummer, hvilket gør ruten nem at identificere og søge frem. **RuteID** er derimod det nummer ruten er blevet navngivet i distriktet.

**Type** indikerer, hvorvidt ruten er en gå-, stå- eller kørerute. Rutens type kan ændres under 'Rediger rute'. Hvis ikke typen ændres, vil ruten som standard være en gå-rute.

Ud fra den enkelte rute har du fire muligheder**: 'Hurtig rediger rute',** '**Rediger rute', 'Se/Print rute'** og '**Slet rute'**. Bemærk funktionen 'Slet rute' vil kun fremgå hvis ruten ikke allerede har en tilknyttet indsamler.

Funktionerne **'Hurtig rediger rute' og 'Rediger rute'** giver begge adgang til redigering af ruten. Dog vil der i hurtig redigeringen kun fremgå husstande tilknyttet ruten på kortet. Dette betyder ikke at der ikke kan tilknyttes nye husstande eller ændres på ruten, men kun at visningen af kortet er begrænset. Hvis ruten redigeres uden hurtig funktionen vil alle husstande omkring ruten også vises på kortet. Dette kan give et overblik over om der er andre husstande i nærheden der kan tilknyttes ruten. Denne funktion kæver dog længere loading-tid og derfor kan det være oplagt at bruge hurtigfunktionen hvis man allerede ved hvad der skal redigeres.

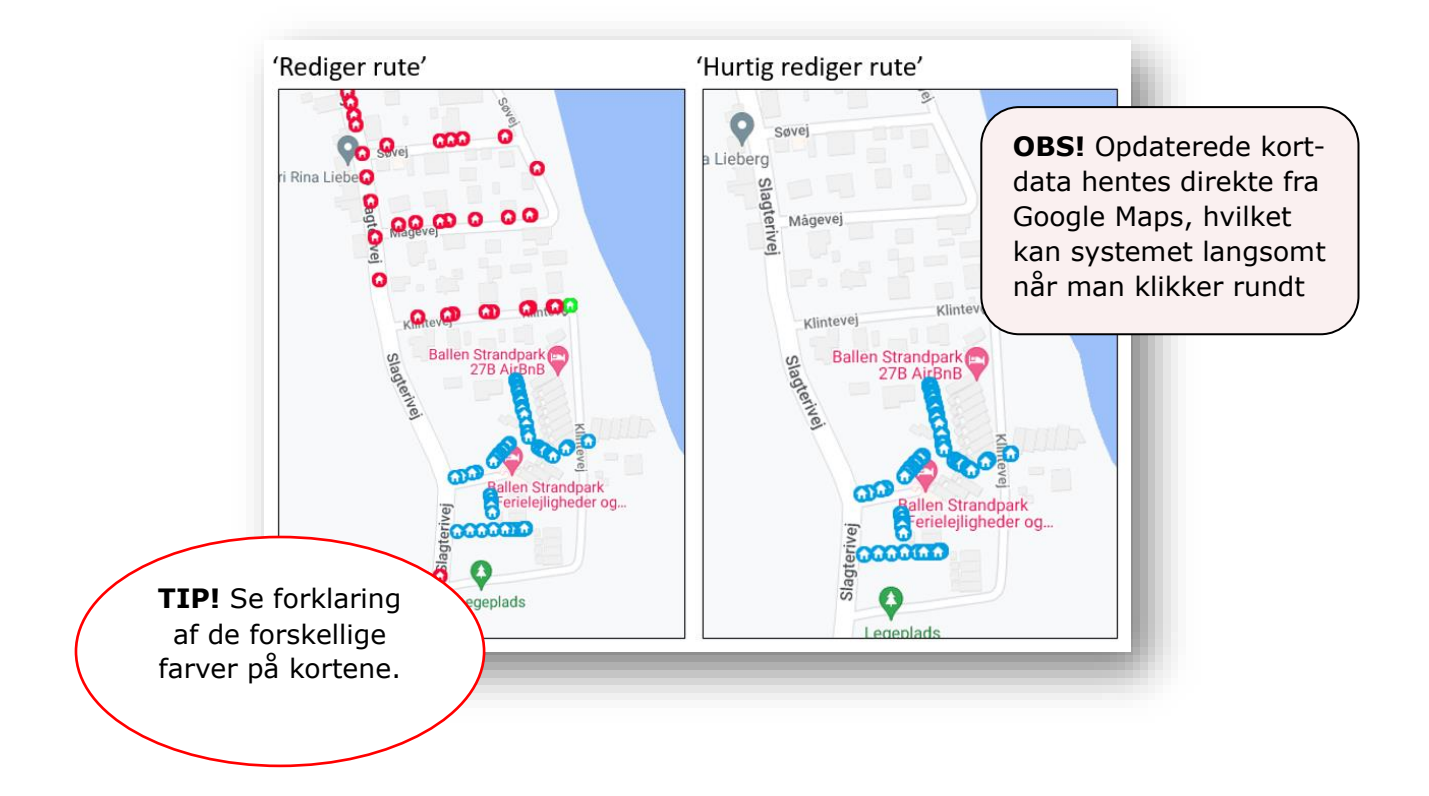

I redigeringsvinduet kan der b.la tilføjes nye veje, fjernes veje og specificeres husnumre samt type af rute.

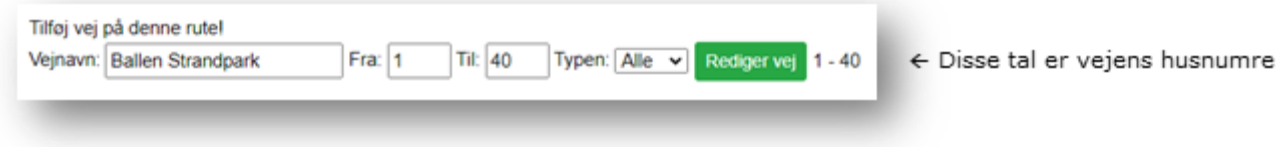

# <span id="page-28-0"></span>5.1.2 Overblikskort

I denne fane finder du direkte adgang til et overblikskort. For at åbne overblikskortet, skal du klikke på postnummeret. Nogle distrikter dækker over flere postnumre, og der kan derfor åbnes flere overblikskort.

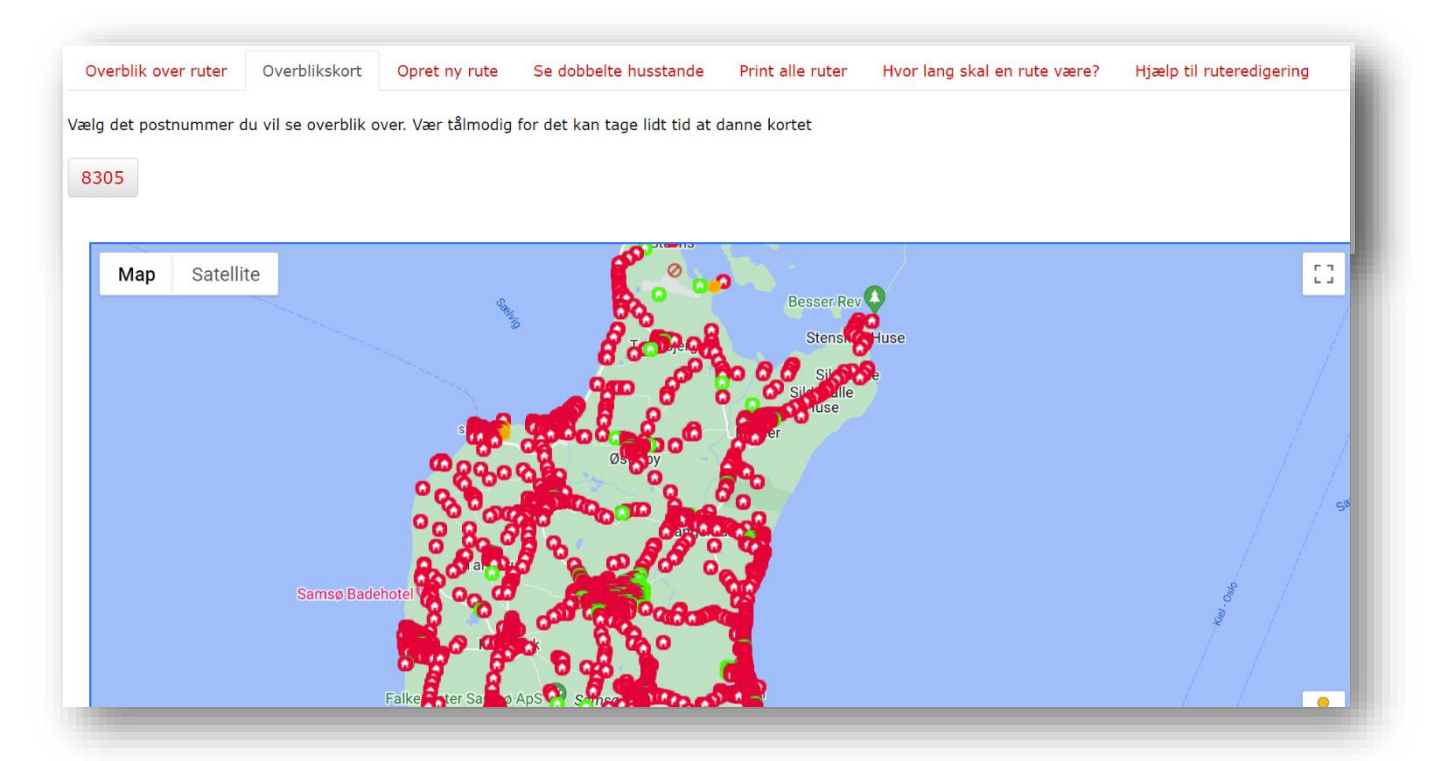

Overblikskortet åbnes nedenfor. De grønne husstande er ledige og indgår ikke på en rute. De røde husstande indgår allerede på en rute.

# <span id="page-28-1"></span>5.1.3 Opret ny rute

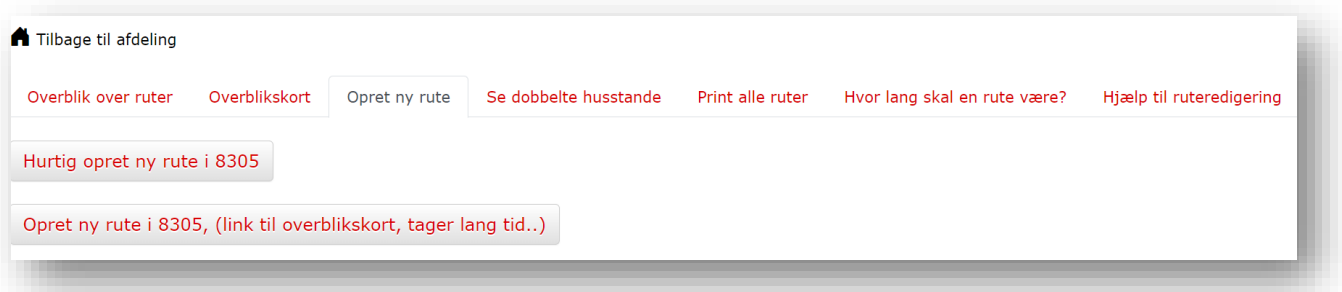

Her kan du oprette en ny rute med ledige husstande i distriktet.

Ved at klikke på **'Opret ny rute i 8305',** som vist i eksemplet her, åbnes et kort i et nyt vindue. De røde husstande indgår i andre ruter i distriktet, mens de grønne ikke indgår i en rute.

Hvis du holder musen over en husstand, kan du se adresse for husstanden. Hvis du holder musen over en husstand, der indgår i en anden rute, kan du se ruteinformation, og alle husstande på den pågældende rute vil blive markeret med sort.

Hvis du klikker på en grøn husstand, kan du oprette en ny rute. Det fremgår, hvorvidt andre husstande på vejen indgår i eksisterende ruter. Du bør overveje om, der skal oprettes en ny rute, eller om husstanden skal indgå i en eksisterende rute.

'Hurtig opret ny rute' viser ikke kortet og derfor kan ledige og optagede husstande ikke ses.

### **Her er et eksempel på oprettelse af en ny rute:**

På listen over ledige husstande kan jeg se, at der en masse husstande på Bisgård Mark, der ikke indgår i en rute (se afsnittet Se ledige husstande). Jeg kan ligeledes se, at der ikke er andre husstande på denne vej, der indgår i andre ruter.

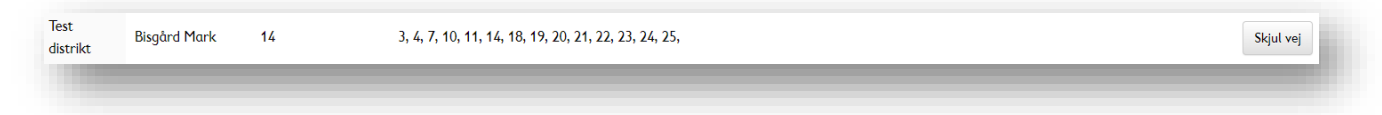

Jeg åbner derfor overbliksarket og klikker på en husstand på Bisgård Mark. Som det fremgår af listen over ledige husstande, er det numre fra 3-15, der ikke indgår på en rute. Dette taster jeg ind i de tomme felter og trykker Opret ny rute.

På billedet herunder er Bisgård Mark markeret med en rød cirkel.

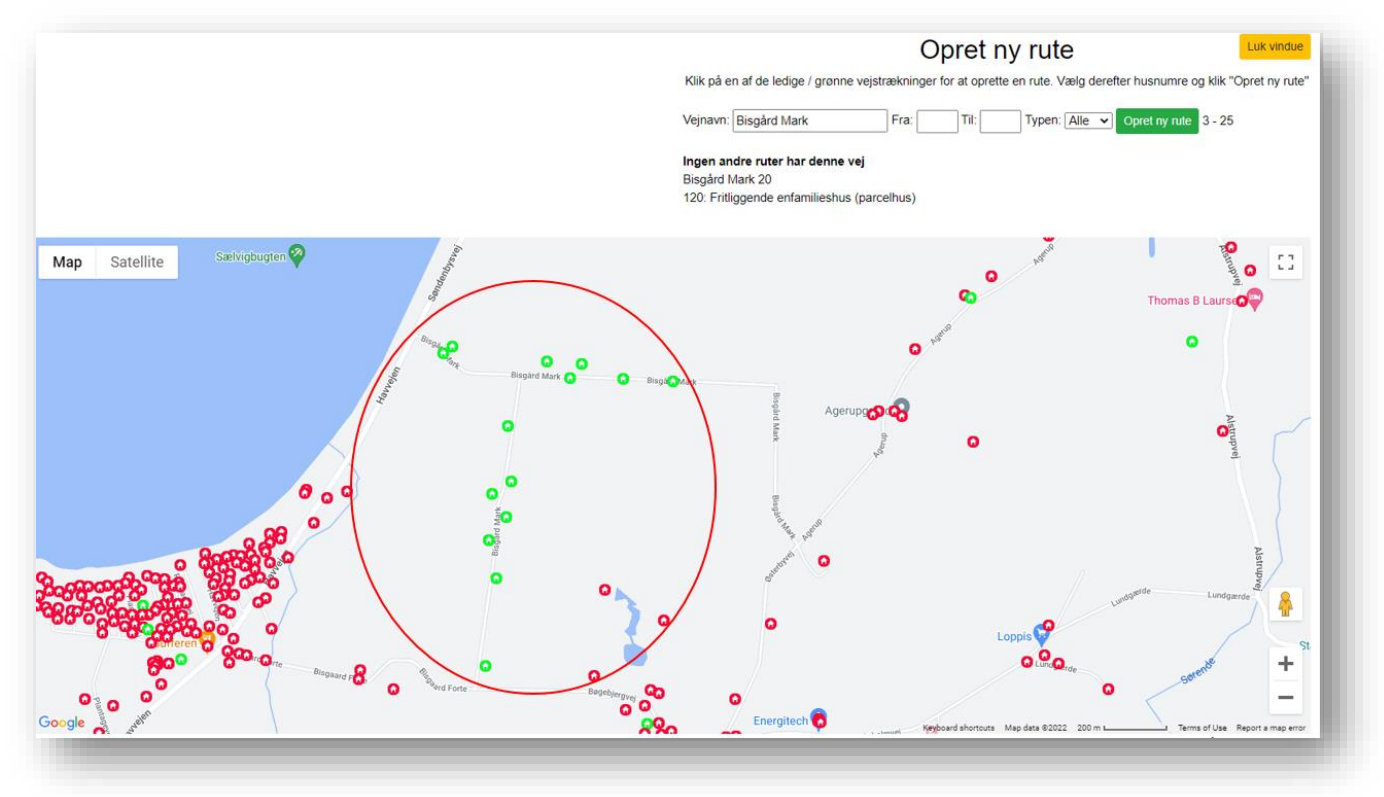

Ruten er nu oprettet og redigeringsvinduet åbnes. Den nyoprettede rute vil nu være markeret med en ny farve på kortet. Vinduet kan nu lukkes.

### <span id="page-30-0"></span>5.1.4 Se ledige husstande

Her finder du den fulde oversigt over husstande i dit distrikt, der ikke indgår i en rute. Af listen vil det fremgå hvilke ledige numre der er på hver vej, samt hvis andre ruter allerede inkludere vejen men ikke dækker alle husstande.

Øverst kan du søge i listen. Du har også mulighed for at åbne et overblikskort for postnumre i distriktet som tidligere forklaret.

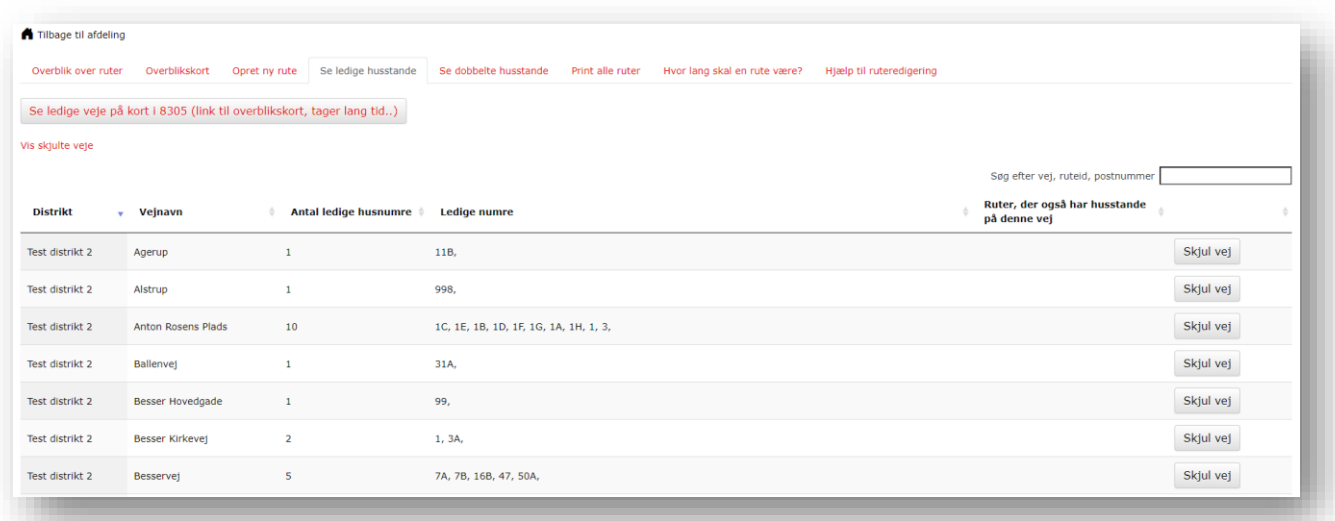

### <span id="page-30-1"></span>5.1.5 Se dobbelte husstande

Under denne fane finder du listen over husstande, der fremgår på flere ruter i distriktet. Det er meget vigtigt for at vi må fortsætte med indsamlingen at husstande ikke fremgår på flere ruter.

Hvis du klikker på ruterne under 'Se rute', åbnes rutekortet, som kan printes. Se afsnit "5.2" for information om dette. Hvis du klikker på ruterne under 'Rediger rute', åbnes redigeringsvinduet, og du kan redigere ruten. Se afsnit "5.1".

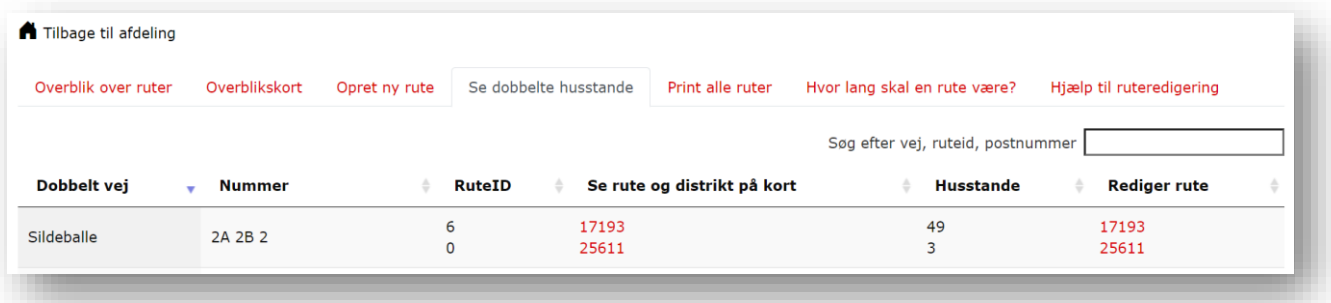

### <span id="page-31-0"></span>5.2 Rutetekst og print af ruter

Under fanen **'rutetekst'** kan du skrive en tekst, som kommer med på alle rutekort i distriktet. Du beslutter selv, hvad du gerne vil skrive i feltet. Det kan både være en kort hilsen, information om mødested og -tid, kontaktinformation eller noget helt fjerde.

Eksempler på, hvad teksten kan indeholde:

- *God fornøjelse med indsamlingen!*
- *Husk at være tilbage på mødestedet kl. 14*
- *Hvis du har spørgsmål under indsamlingen, kan du ringe til indsamlingslederen på tlf.: xxxxxxxx*

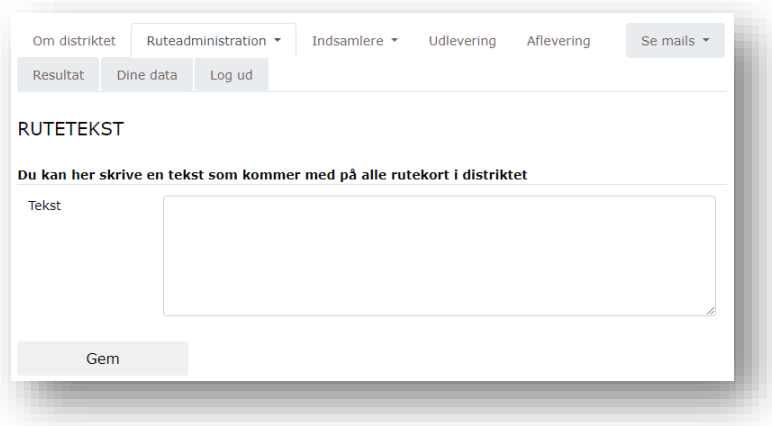

Du skriver blot teksten i feltet og trykker på **Gem**.

Da den enkelte indsamler har adgang til sit rutekort via 'Min Side' vil print af ruter være mindre aktuelt. Print af ruter er derfor kun aktuelt hvis man ikke kan tilgå eller er i stand til at betjene 'Min Side'. Spørg eventuelt indsamlerne på mail om hvem som har brug for at få printet deres rute.

Under menu oversigten **'Print Ruter'** findes følgende tre muligheder: *'Print alle besatte ruter', 'Print alle ledige ruter', 'Print alle ruter'.* →

Klik på den grønne knap for at printe den mulighed der passer til situationen. Herefter vil du få en forhåndsvisning af kortene.

**OBS!** For at undgå fejl i kortindlæsningen er det kun er muligt at printe 15 rutekort ad gangen.

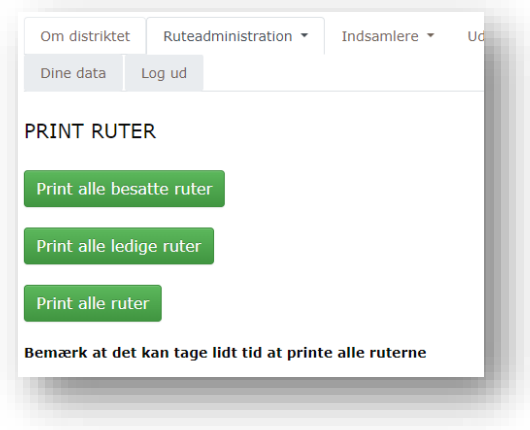

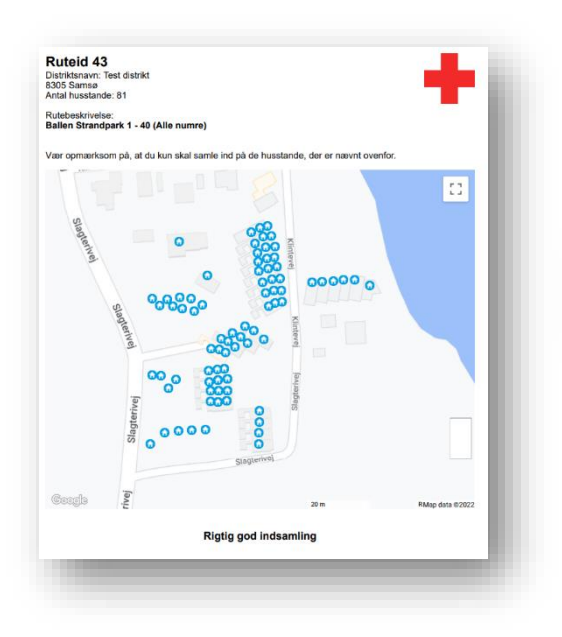

Efter du har printet de første 15 rutekort, vil browseren vise nedenstående meddelelse, som giver dig mulighed for at printe de næste 15 rutekort. Du klikker blot på linjen med "Print næste 15 kort – klik her".

Hvis de printede kort ikke ser korrekte ud, så klik her for at prøve at printe igen Print næste 15 kort - klik her

Sådan vil det fortsætte indtil alle rutekort er printet.

Hvis du vil du nøjes med at printe én eller enkelte rutekort, så husk et tilpasse dette i printerindstillingerne.

Det kan f.eks. være, at du kun har behøv for rutekortet på side 3, så skriver du side 3. Klik derefter på 'Print'.

### <span id="page-32-0"></span>5.3 Rute planlægning

**Hvor lang skal en rute være?** En god rute består oftest af veje og gader, der ligger tæt på hinanden. Hvor mange husstande en indsamler kan nå, afhænger blandt andet af, hvor tætte disse husstande ligger i forhold til hinanden. Som udgangspunkt kan en indsamler på 2-3 timer nå at besøge ca.:

- 120-200 lejligheder i etagebyggeri
- 75-100 parcelhuse
- 30-70 huse i landdistrikter

**Indsamlere placeret andre steder:** I forbindelse med ruteplanlægningen er det vigtigt at være opmærksom på, om der i din afdeling er steder, hvor det kunne være en god idé at have placeret indsamlere. Dette kan for eksempel være foran søndagsåbne indkøbscentre og butikker, ved togstationer, sportsarrangementer eller andre steder, hvor der kan være mange mennesker. På denne måde nås en del af de mennesker, som ikke er hjemme under indsamlingen.

**Gode tips til at komme i gang med ruteredigering:** Hvis du skal oprette en ny rute, så tag udgangspunkt i overblikket 'Se ledige husstande'.

- Overvej om de ledige husstande skal udgøre en ny rute eller tilføjes en eksisterende rute. Hold øje med 'Ruter, der også har husstande på denne vej'.
- Hold øje med 'Se dobbelte husstande' for at undgå samme husstande på flere ruter. Listen skal være tom.
- Giv en besked/information eller skriv en hilsen til alle indsamlere i dit område under menupunktet 'Rute tekst'. Beskeden vises på alle printede rutekort.
- Brug søgefelterne til nemt at finde den rute eller vej, som du leder efter.
- Du kan printe en enkelt rute under 'Overblik over alle ruter'. Du kan printe alle ruter under 'Print ruter'.

**Husk:** Undersøg om der er kommet nye veje i kommunen eller nye husstande på en vej, som skal med på en rute. Dette kan du gøre under 'Se ledige husstande'. Ret tekster på rutekortene under 'Rutetekst' og opdater de generelle oplysninger om dette års Landsindsamling.

# <span id="page-33-0"></span>**6. UDLEVERING OG AFLEVERING**

I menuen under hvert distrikt finder du funktionerne 'Udlevering' og 'Aflevering'. Dem skal du først bruge når du kommer tættere på indsamlingsdagen, hvor du skal administrere udlevering og aflevering af indsamlingsbøtter. Disse er ikke færdigudviklet i systemet endnu, så derfor gennemgås de kun kort i det følgende og meget mere information følger senere.

Under **udlevering** har du overblik over de tilmeldte indsamlere, de er klar til at gå dagens indsamling. Her er det væsentligt at holde øje med alle skal have en rute. Du kan se, hvilke indsamlere, der har en rute i kolonnen '[RuteID] Rute'. Hvis feltet er tomt, så har indsamleren ikke en rute og skal have en tildelt. Du tildeler en rute ved at klikke på 'Tildel rute' i kolonnen lige ved siden af.

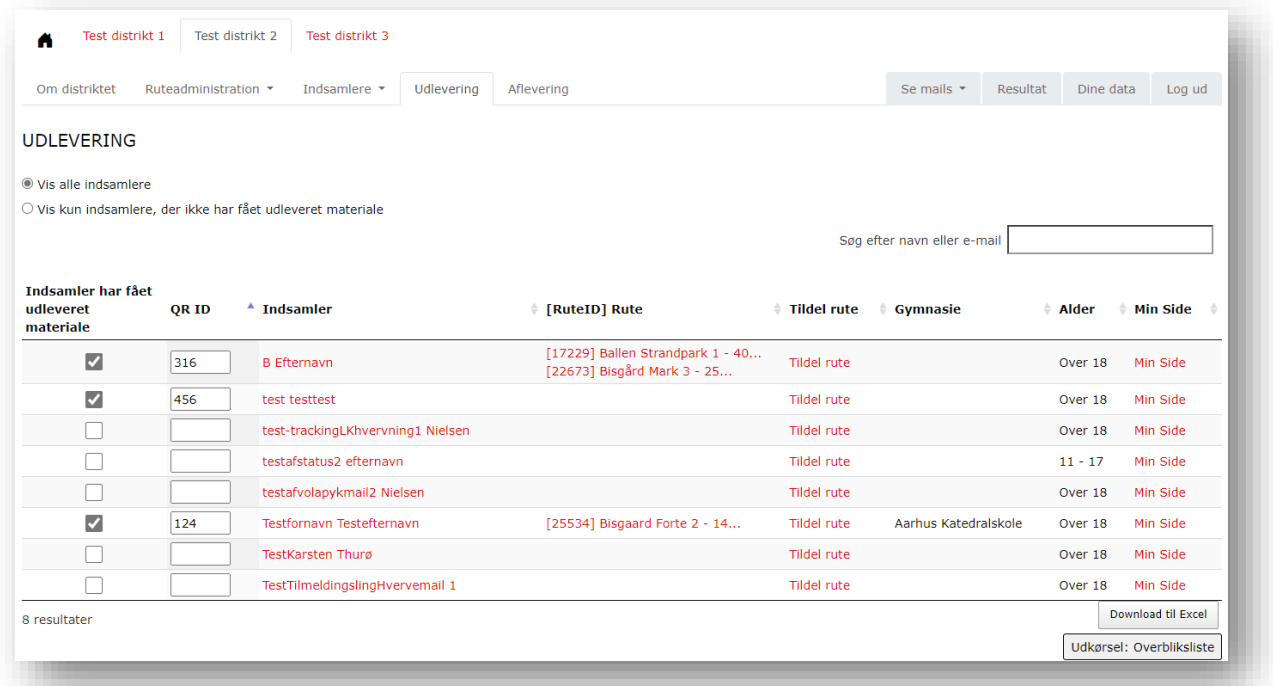

Når den enkelte indsamler sendes ud på ruten, skal du sætte kryds i boksen, at indsamleren har fået udleveret sit materiale. Herefter noteres, hvilken bøtte indsamleren har fået ved at skrive bøttens unikke MobilePay QR-kode nummer i feltet 'QR ID' på siden. Der kommer mere info om, hvordan de nye QR-koder virker i praksis og sættes på bøtterne. Fordi QR-koden er unik kan indsamleren nu løbende se, hvad der doneres på sin Min Side. Når en indsamler ikke får et hak i 'Indsamler har fået udleveret materiale' anses de som om, at de ikke er mødt op. Efter indsamlingen er færdig tæller systemet automatisk, hvor mange indsamlere, der ikke er mødt op og tallet vil fremgå i statistikken for afdelingen.

Under **aflevering** kan du i løbet af indsamlingsdagen have et overblik over, hvilke indsamlere, der er ude at samle ind, hvilke er kommet tilbage, og hvor meget indsamleren har samlet ind totalt. På denne liste vil der kun vises de indsamlere, der har fået et hak i ''Indsamler har fået udleveret materiale"

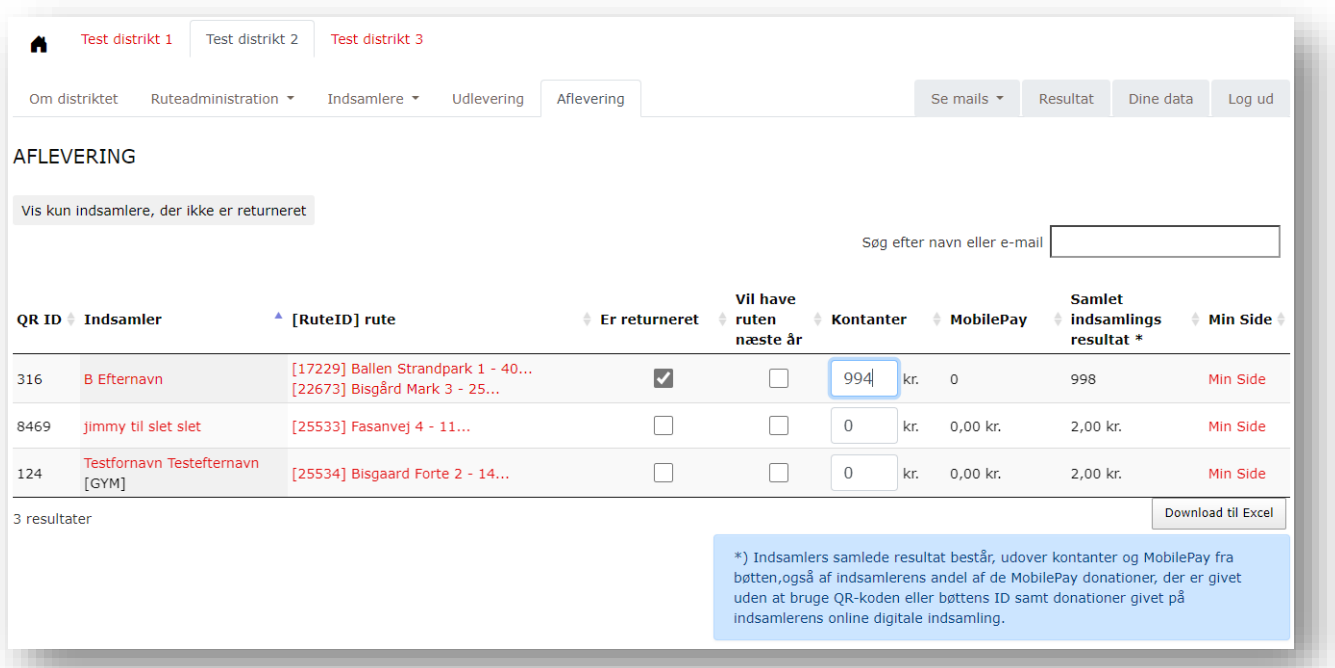

Når indsamleren kommer tilbage fra ruten hakkes der af i boksen under 'Er returneret' ud for den pågældende indsamler. Vær opmærksom på, at det er den rigtige indsamler, der afkrydses. Hvis du vil se, hvilke indsamlere, der er ude på ruten, kan du trykke på knappen "vis kun indsamlere, der ikke er returneret".

Det kan desuden markeres, om indsamleren ønsker den samme rute næste år. Data gemmes i systemet, så vi kan kontakte indsamleren, når næste års indsamling nærmer sig.

Kontanterne i indsamlingsbøtten optælles, og det samlede beløb i mønter og sedler indtastes i feltet 'kontanter' på siden – her kan ikke indtastes ører. Herefter vil indsamlerens resultat kunne ses på oversigten, og indsamleren kan se det på Min Side. Hvis du vil se, hvordan indsamleren ser sit resultat, kan du trykke på indsamlerens 'Min Side' på oversigten.

# <span id="page-35-0"></span>**7. MATERIALE**

Materialebestilling er ikke tilgængeligt i indsamlersystemet endnu. Der åbnes for funktionerne i løbet af juni, hvor vejledningen opdateres, og vi sender information ud.

# <span id="page-35-1"></span>**8. RESULTATER**

Herunder kan man se de umiddelbare resultater af indsamlingen for hele afdelingen og på distriktsniveau. Øvrige resultater og beregninger er under udvikling og nærmere information herom vil komme senere, når vi er tættere på indsamlingen.

# <span id="page-35-2"></span>**9. DOWNLOADLISTER OG TIPS TIL EXCEL**

Du kan trække forskellige Excel ark med lister, som du f.eks. kan bruge til at få et overblik over hvervning, udkørsel af materialer, hvis afdelingen benytter sig af det, eller andet.

På alle siderne under 'Indsamlere' samt 'Udlevering" og 'Aflevering', kan du hente et Excel ark med en liste over indsamlerne ved at trykke på 'Download til Excel'.

Den information om indsamlerne, som du ser på siden, hvor "Download til Excel" knappen er, vil også være den information, der vises i Excel arket.

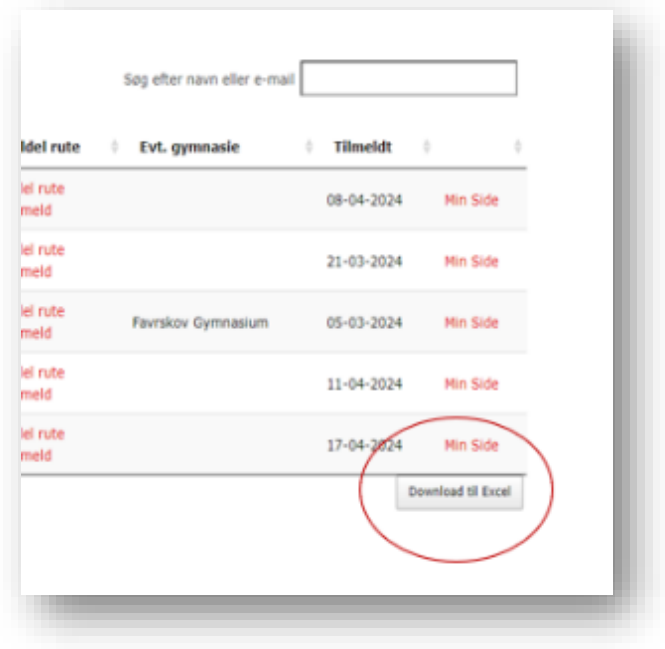

Hvis du f.eks. er på siden "Total liste indsamlere" og klikker på Download til Excel, vil du få en samlet liste over indsamlere, der er i indsamlersystemet i det aktuelle distrikt (både potentielle, tilmeldte og frameldte), som du efterfølgende kan filtrere eller sortere i, alt efter hvad du har behov for.

Det smarte ved Excel ark er, at det er nemt at sortere i dem og dermed overskue det, man skal finde.

**OBS!** Excel listerne er blot et udtræk/en visning fra indsamlersystemet. Oplysningerne i ind-samlersystemet ændres altså ikke, hvis man retter oplysningerne i Excel arket. Hvis man skal ændre adresse, telefon eller andet på en indsamler, så skal det gøres direkte på indsamleren i stamdatabille-det. Læs mere om Stamdata i afsnit "3.2".

Her er en helt konkret vejledning til at sortere i totallisten over indsamlere, men principperne kan tilpasses og bruges på alle Excel ark:

### **Hvis du vil fjerne hele kolonner, som du ikke skal bruge til noget, for at få et bedre overblik og mere læsbare prints:**

- Klik på bogstavet over den kolonne, du vil fjerne
- Højreklik med musen og tryk slet.

### **Hvis du vil sortere i arket:**

- Klik på den lille firkant mellem 1 og A i øverste venstre hjørne – det markerer alt i arket.
- Klik på 'sorter og filtrer' på fanen i øverste højre hjørne – vælg brugerdefineret sortering
- Marker med et flueben, at 'dataene har overskrift', så er det nemmere at finde det, man skal sortere efter.

### **Hvis du vil filtrere arket og se bestemte ting:**

- Klik på den lille firkant mellem 1 og A i øverste venstre hjørne – det markerer alt i arket.
- Klik på 'sorter og filtrer' på fanen i øverste højre hjørne – vælg filtrer. Så kommer der en lille pil ud for alle kolonner.
- Klik på en af disse pile for at filtrere ud fra oplysningerne i denne kolonne (resten af arket følger med filtreringen)
- Du kan enten sortere efter alfabetisk rækkefølge (A-Z eller Z-A) eller
- Du kan ved at fjerne/sætte flueben vælge, hvad du vil have vist, fx alle tilmeldte, frameldte ect.

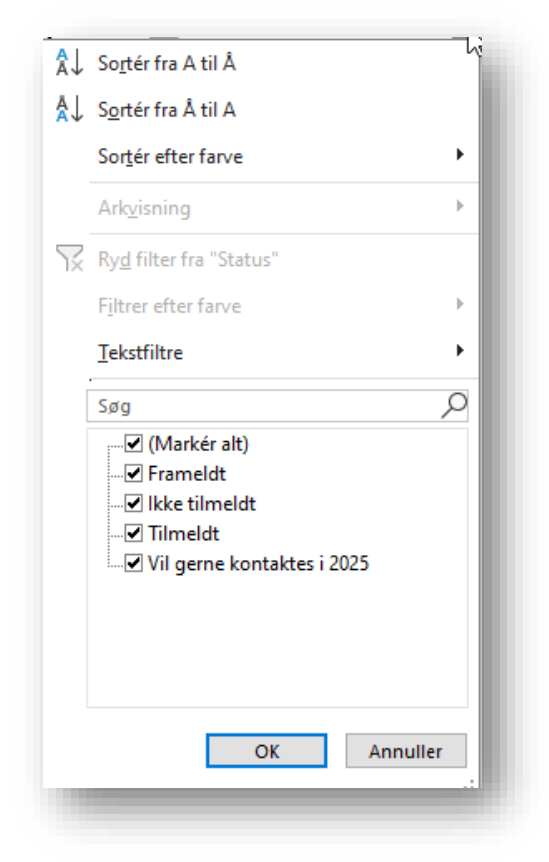